<span id="page-0-0"></span>**Korg KROME**

# **Sythétiseur**

Aide mémoire d'utilisation

Loïc Duffar

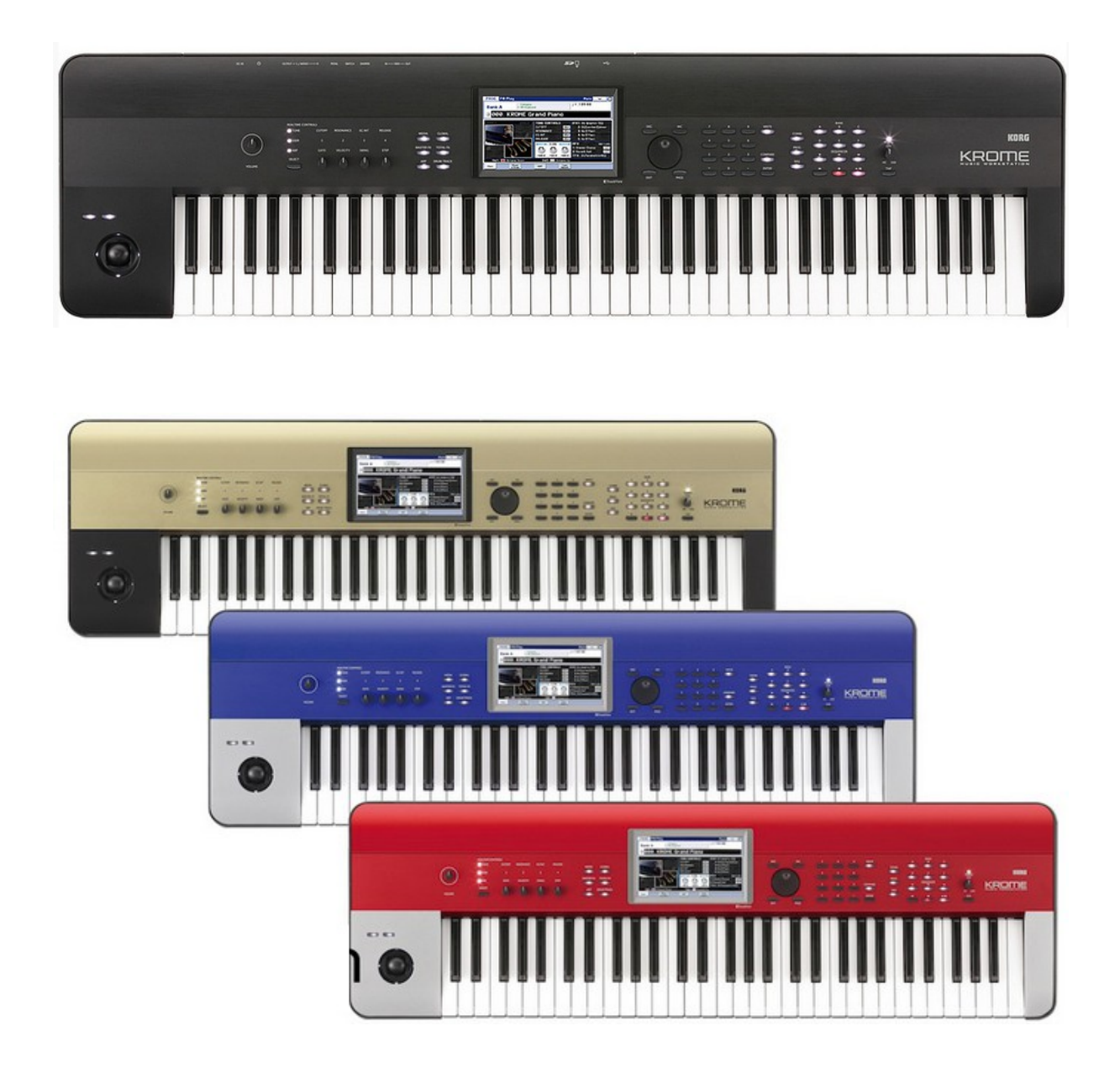

# Sommaire court

([le sommaire complet est à la fin du document\)](#page-38-0)

Pour une lecture à l'écran pensez à utiliser les **signets** du pdf pour naviguer dans le document

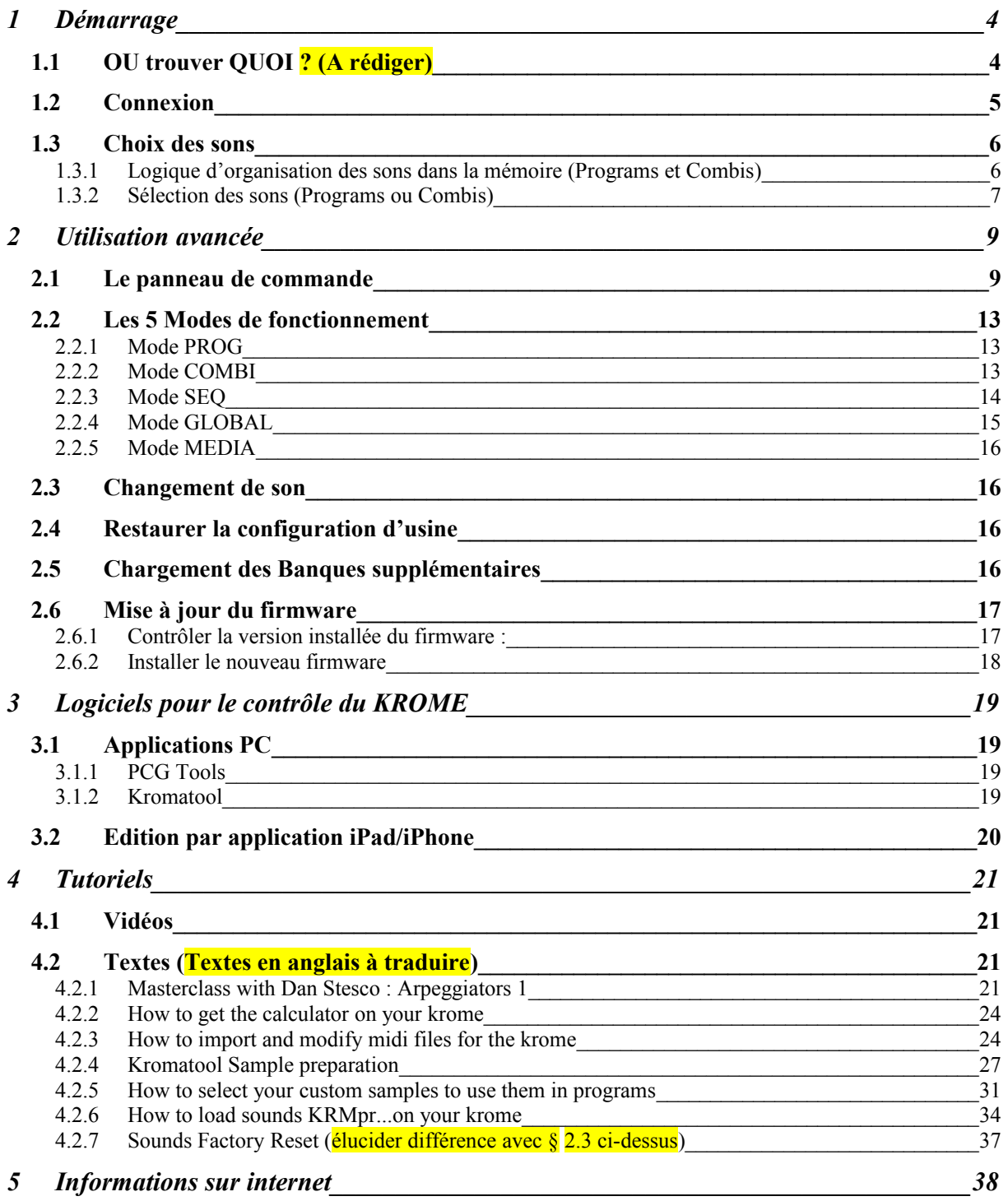

**APPEL A CONTRIBUTION** : Si vous avez corrections, précisions ou ajouts à apporter, vous pouvez les écrire dans le fichier PDF à l'aide de l'outil « Notes » de Acrobat Reader, et mieux encore vous pouvez me les envoyer (le fichier, ou bien le texte si c'est assez long) pour que je complète le document.

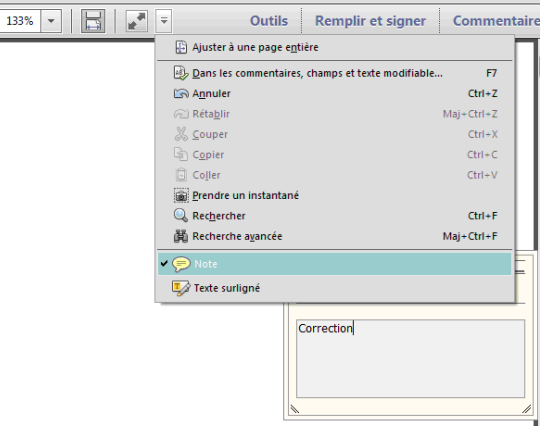

Ma page sur Audiofanzine pour communiquer :<http://fr.audiofanzine.com/membres/939970/>

Il reste à remplacer les références aux pages des manuels, par des références aux paragraphes de ce document.

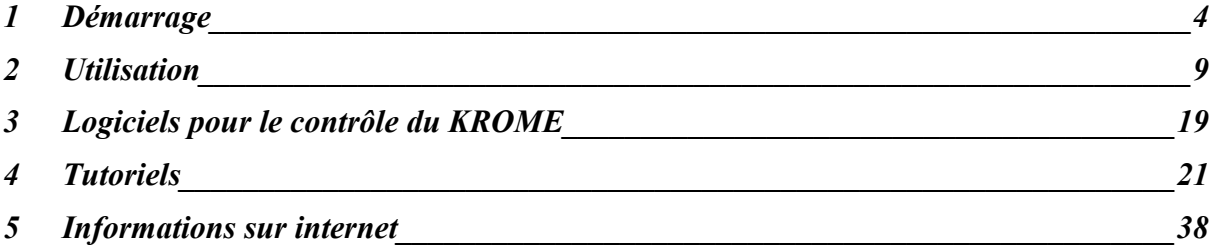

Cet aide mémoire ne prétend pas couvrir exhaustivement les fonctionnalités, mais tente d'offrir une approche pratique d'instrumentiste, contrairement à la liste de fonctionnalités du mode d'emploi.

Cette version non terminée reste à compléter par le reste du manuel de l'utilisateur, voire par des informations plus avancées au fur et à mesure de l'utilisation.

#### <span id="page-3-1"></span>**1 Démarrage**

L'écran étant tactile, chaque fois qu'on fait mention d'une option écran à modifier, il faut toucher le bouton ou l'icône de l'écran, puis modifier le cas échéant son paramétrage (avec la molette ou les boutons DEC/INC).

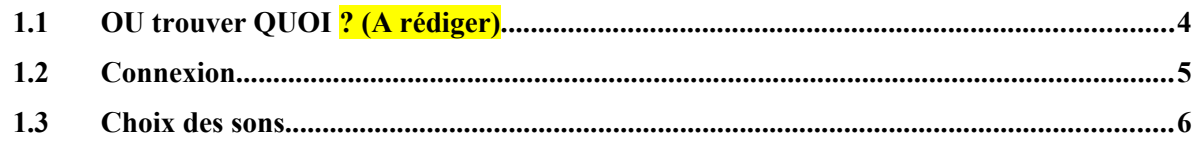

# <span id="page-3-0"></span>**1.1 OU trouver QUOI ? (A rédiger)**

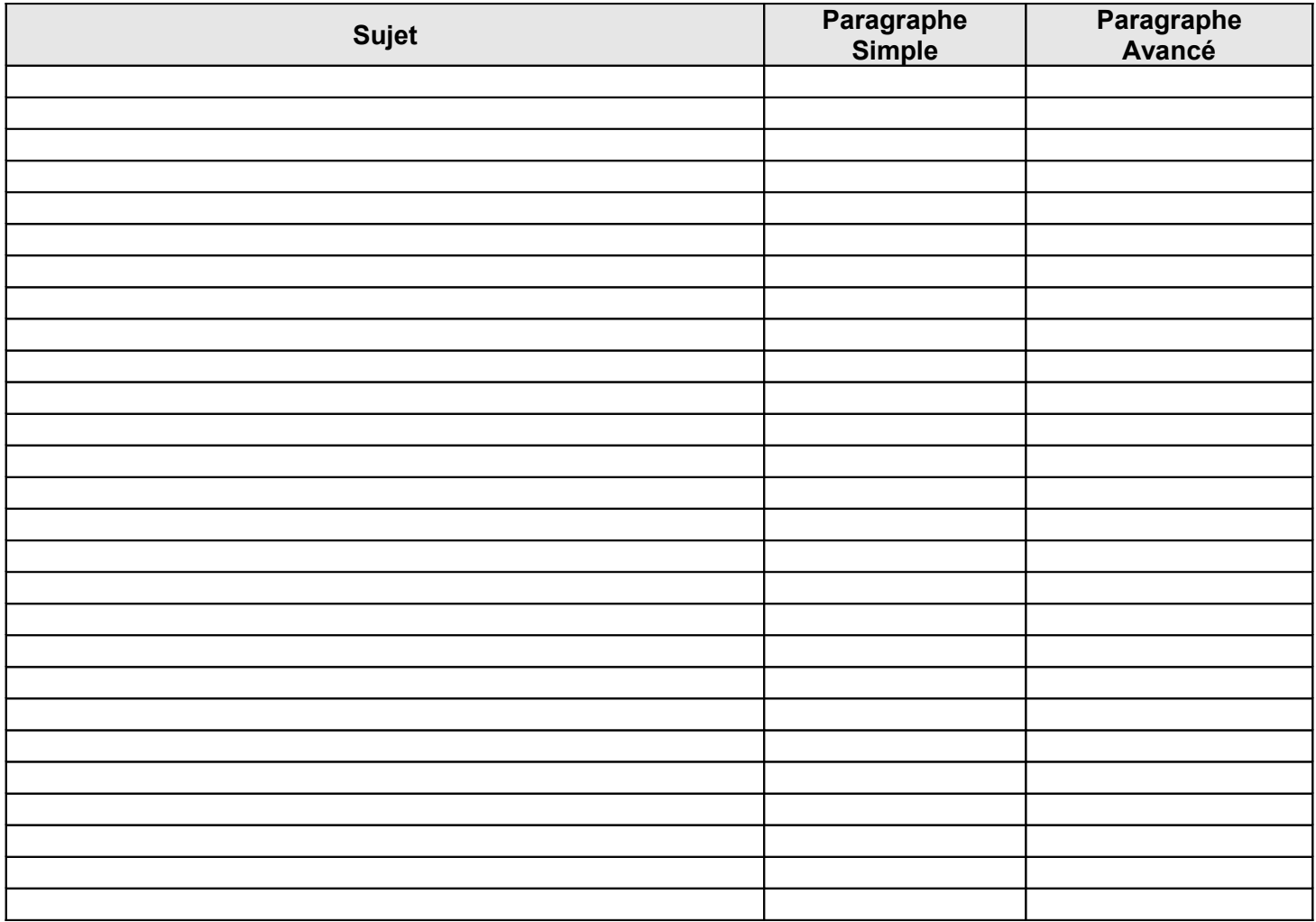

# <span id="page-4-0"></span>**1.2 Connexion**

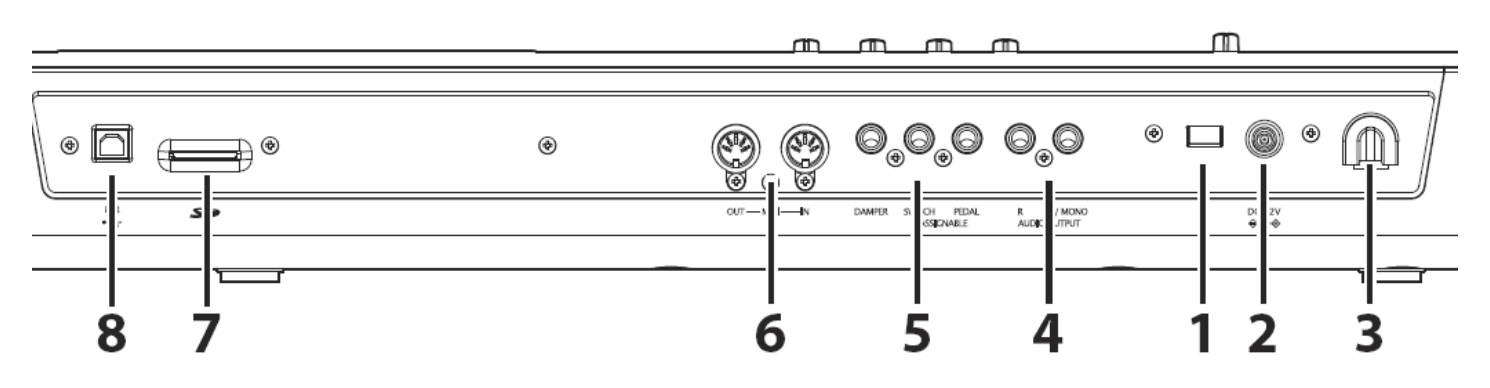

Au démarrage, en plus du câble d'alimentation, les connexions se font comme suit :

- 1. Interrupteur d'alimentation
- 2. Prise pour adaptateur secteur (bloc, secteur externe)
- 3. Crochet pour câble : pour bloquer le câble de l'adaptateur fourni.

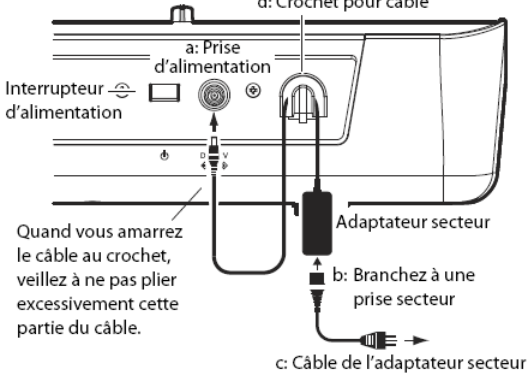

- 4. « AUDIO OUTPUT » **L/MONO, R**
- 5. Prises Jack pour pédales : pour élargir les possibilités de contrôle d'effets et de fonctions.
	- o **DAMPER** : pour pédale Sustain/maintien. Si la pédale n'et pas de marque Korg, la polarité peut avoir besoin d'être réglée comme suit :
		- bouton GLOBAL
		- page P2 : Controller
		- Option écran Damper Polarity
		- Modifier la polarité à l'aide des boutons DEC/INC ou de la molette
	- o **ASSIGNABLE SWITCH** : commutateur au pied
	- o **ASSIGNABLE PEDAL** : pédale d'expression
- 6. **MIDI IN, MIDI OUT** :
- 7. Fente pour carte SD
- 8. **USB Host** pour la connexion avec un ordinateur et le pilotage par un logiciel DAW

Pas de port USB ni de wifi.

# <span id="page-5-1"></span>**1.3 Choix des sons**

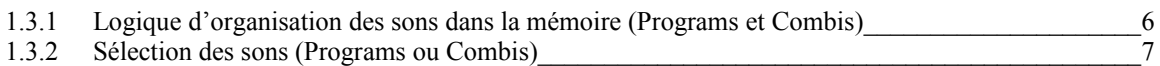

#### *1.3.1 Logique d'organisation des sons dans la mémoire (Programs et Combis)*

<span id="page-5-0"></span>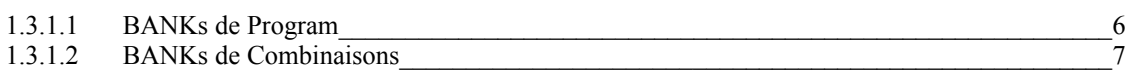

#### <span id="page-5-2"></span>*1.3.1.1 BANKs de Program*

Un Program est un instrument ou une voix, socké dans les différentes Banques ci-dessous,

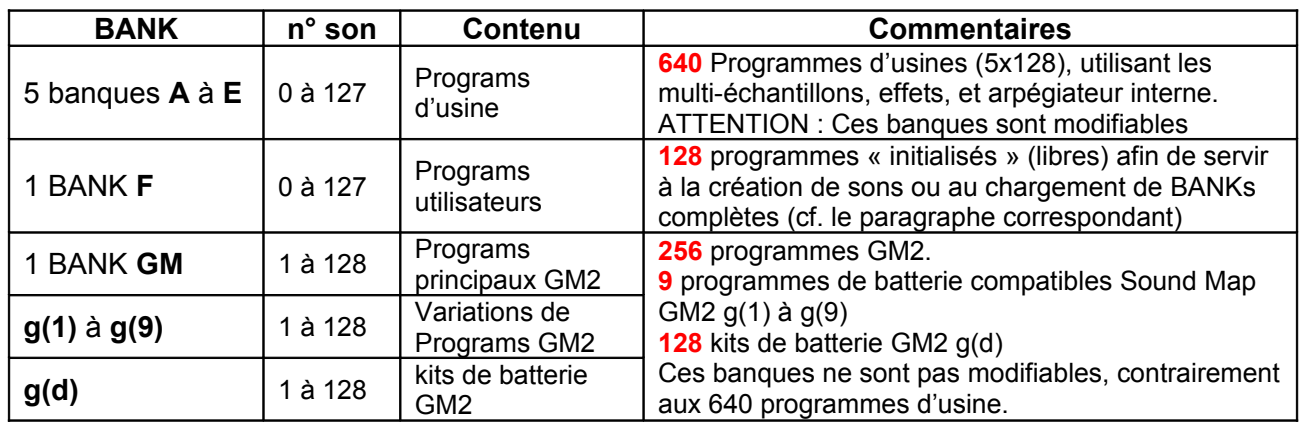

Heureusement la sélection d'un son dans ces banques peut se faire selon d'autres critères que la Bank, mais aussi par numéro ou catégorie d'instrument, comme montré sur la copie d'écran ci-dessous.

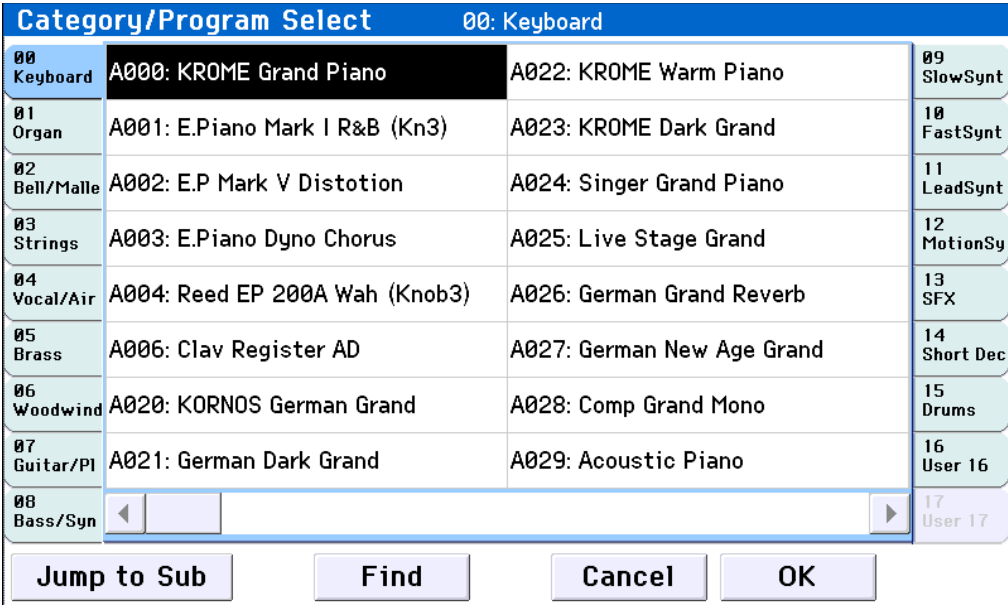

#### <span id="page-6-1"></span>*1.3.1.2 BANKs de Combinaisons*

Les combinaisons sont des sons complexes formés de plusieurs voix (superposition ou splits de Programs avec des effets, des arpèges et une partie rythmique), stockés dans les banques ci-dessous.

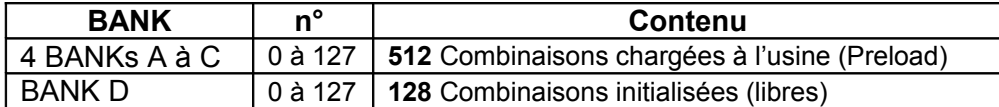

Heureusement, tout comme les programmes, les Combinaisons ne sont pas seulement classées par Banques mais sont aussi réparties, comme montré sur la copie d'écran cidessous, en 16 catégories de 128 combinaisons chacune au maximum (BANKS A à D, regroupant chacune 4 Catégories), la dernière Catégorie (USER 16) étant libre à disposition de l'utilisateur.

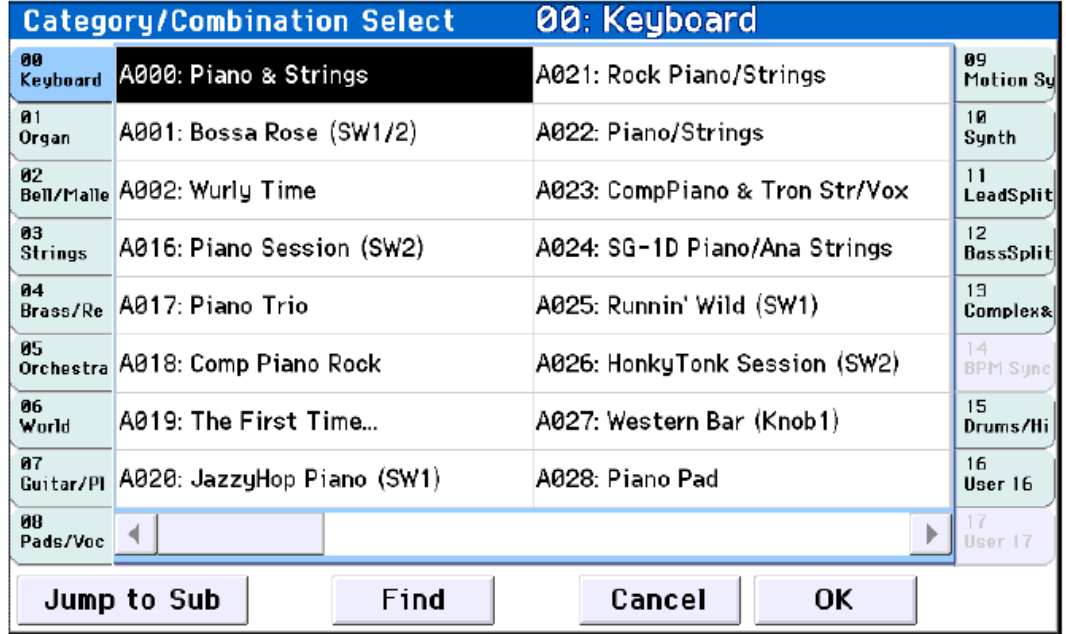

#### <span id="page-6-0"></span>*1.3.2 Sélection des sons (Programs ou Combis)*

On peut accéder au BANKs **A** à **F** (ou **A** à **D** pour les combis) par les boutons correspondants.

Par contre les BANKs au delà ne sont accessibles que par le menu écran (en cliquant sur l'option écran > devant le nom de Program ou le nom de catégorie, ou en faisant défiler les Programs ou Combinaisons à l'aide de la **molette** ou des touches **DEC**/**INC** après avoir appuyé sur le dernier bouton de « BANK »).

Sélection par BANK :

- bouton **PROG** ou **COMB**
- bouton « BANK » **A** à **F** (ou **A** à **D** pour les combis)
- cliquer sur « > » à gauche du nom du son courant de la banque en cours
- la banque peut alors est encore changée par les onglets à l'écran
- cliquer sur le son choisi
- essayer le son
- option écran « OK »
- le son est disponible

Sélection par type de son :

- bouton **PROG** ou **COMB**
- cliquer sur « > » à gauche du type de son courant en haut de l'écran
- cliquer sur un onglet de type de son
- cliquer sur un son
- essayer le son
- option écran « OK »
- le son est disponible

Sélection par numéro de son :

- bouton **PROG** ou **COMB**
- taper un numéro sur le **pavé numérique**
- bouton **ENTER**
- le son est disponible

Sélection par défilement :

- bouton **PROG** ou **COMB**
- faire défiler les sons à l'aide de la **molette** à droite de l'écran, ou des boutons **DEC** et **INC** situés au dessus.
- le son sélectionné est disponible

# <span id="page-8-1"></span>**2 Utilisation avancée**

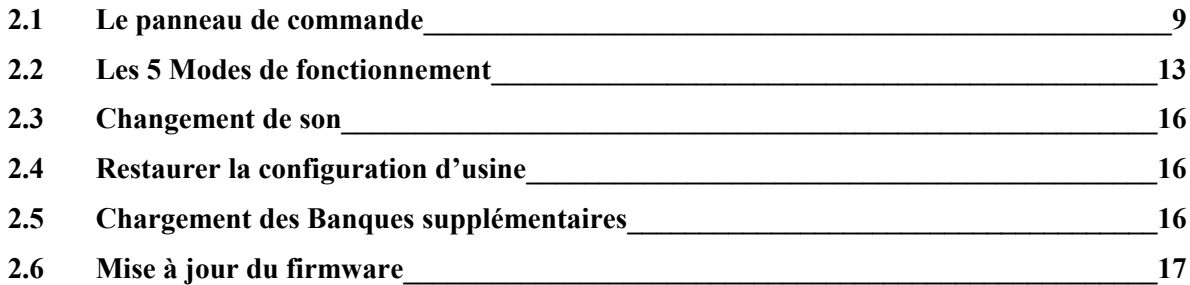

# <span id="page-8-0"></span>**2.1 Le panneau de commande**

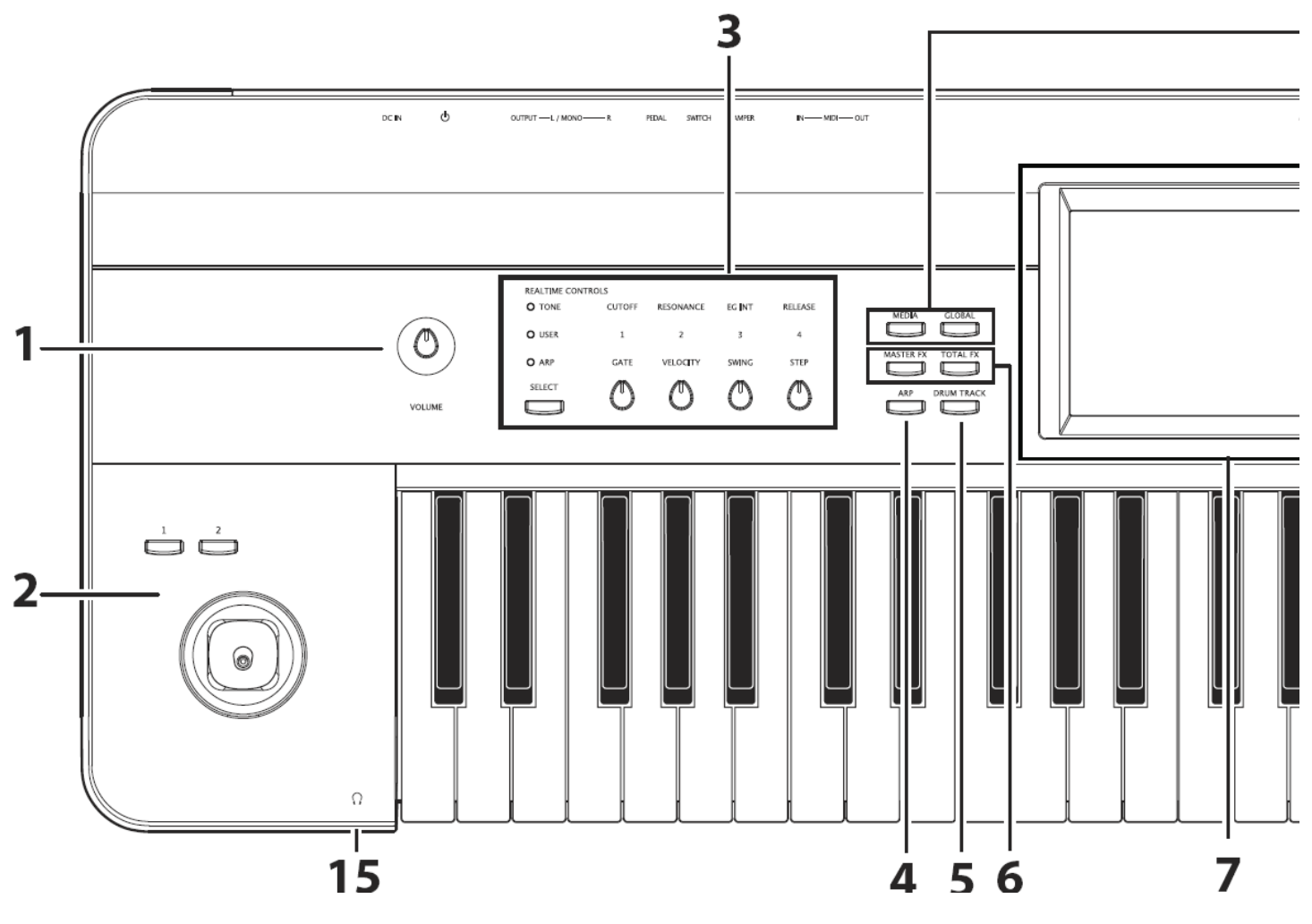

#### - 1. **VOLUME**

- 2. **SW1**, **SW2** et **Joystick** :
	- o **SW1 SW2** : boutons pour piloter divers paramètres de Programs ou d'effets et d'activer/couper la fonction de verrouillage du joystick. (Voyez page 24)
- o **Joystick** : Pour piloter des paramètres de Programs ou d'effets en déplaçant le joystick vers le haut, le bas, la droite et la gauche. (Voyez page 24)
- 3. « REALTIME CONTROLS » : série de contrôleurs en temps réel de 4 potards et 1 bouton pour effectuer les opérations suivantes:
	- o Piloter les sons et les effets des programmes ou combinaisons
	- o Piloter l'arpégiateur : Utilisez le bouton **SELECT** pour sélectionner les fonctions pilotées par les potards **1** à **4** ; modifier le son, les effets et l'arpégiateur. (Pour en savoir davantage, voyez "Commandes REALTIME CONTROLS" à la page 25.)

(voir "Editer des sons ou des effets avec les contrôleurs 'Realtime Controls'" à la page 28.)

- 4. **ARP** : bouton pour activer/couper l'arpégiateur. (Voyez page 85)
- 5. **DRUM TRACK** : bouton pour activer/couper la fonction "Drum Track". Ce bouton indique aussi l'état de cette "piste de batterie" (éteint= fonction coupée, clignotant= en attente de déclenchement, allumé= fonction activée; voyez page 97.)
- 6. Section « EFFECTS » **MASTER FX**, **TOTAL FX** : Boutons d'effets pour activer/couper les effets Master et Total. L'état activé/coupé de ces boutons est mémorisé même quand vous changez de programme, de combinaison ou de morceau (voyez page 110).
- 7. Ecran tactile : (Voyez page 4)

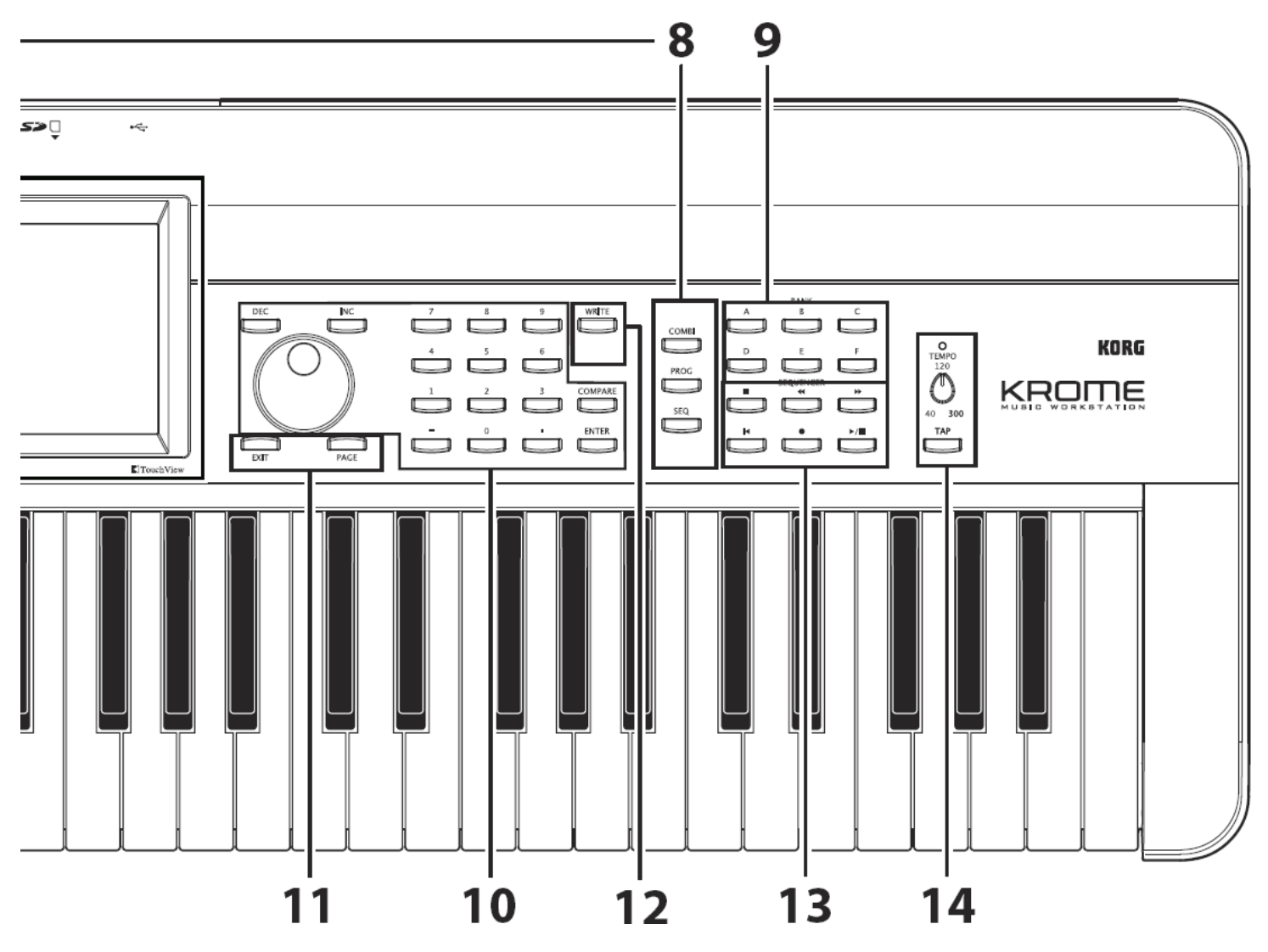

- 8. Section « MODE » **GLOBAL**, **MEDIA** à gauche de l'écran **COMBI**, **PROG**, **SEQ** à droite de l'écran : 5 modes de fonctionnement. Pour en savoir davantage, voyez "Sélection des modes" à la page 9.
- 9. **BANK A, B, C, D, E, F** : boutons de sélection d'une des 6 banques de Programs (**A** à **F**), ou une des 4 banques de Combinations (**A** à **D**). Voyez page 21, et page 44.

Ces boutons permettent aussi de sélectionner :

- o les banques de Programs pour Timbres au sein d'une Combination
- o ou les banques de Programs pour morceaux au sein d'un morceau (voyez page 46, et page 57).

Si vous voulez sélectionner une banque GM, utilisez les boutons du pavé numérique (voyez page 22) ou le menu « Bank/Program Select » (voyez page 22).

- 10. Section « Controllers VALUE » : pour éditer le paramètre sélectionné à l'écran
	- o **INC** et **DEC** : Boutons pour avancer/reculer dans une liste
	- Molette pour avancer/reculer RAPIDEMENT dans une liste
- o **0** à **9** : Boutons de pavé numériques
- o **–** Bouton bascule signe négatif/positif
- o **.** Bouton point décimal
- o **ENTER** : Boutons pour confirmer le réglage du paramètre sélectionné. (Voyez page 10)
- o **COMPARE** : Bouton pour comparer le son avant et après édition. Pour en savoir davantage, voyez "Fonction 'Compare'" à la page 11.
- 11. Section « PAGE SELECT » :
	- o **PAGE** : pour afficher la liste des pages du mode en cours. Appuyez sur la page voulue. (Voyez page 9)
	- o **EXIT** : pour sélectionner des pages au sein du mode choisi. (Voyez page 9)
- 12. **WRITE** : Pour sauvegarder des programmes, des combinaisons, des réglages globaux, des kits de batterie ou des motifs d'arpège en mémoire interne (voyez page 9).

Ce bouton permet aussi de sauvegarder des morceaux sur support de mémoire externe (voyez page 76).

Quand vous appuyez sur ce bouton à la page ou dans le mode requis, la fenêtre de dialogue "Write" apparaît. Appuyez une fois de plus sur ce bouton pour sauvegarder les données.

- 13. Section « SEQUENCER » : En mode Sequencer, pour l'enregistrement et la reproduction (voyez page 54).
	- o **||** : PAUSE
	- o ◄◄ : REW
	- o ►► : FF
	- o ▐◄ : LOCATE
	- o : REC permet aussi
		- de sauvegarder un Program ou une Combination
		- pour la fonction "Auto Song Setup" (voyez page 59).
	- o ►/■ : START/STOP
- 14. Section « TEMPO »
	- o **TEMPO** : Bouton pour règler le tempo de l'arpégiateur, de la piste de batterie ou du séquenceur interne.
	- $\circ$  Témoin TEMPO : Le témoin clignote au rythme des noires du tempo choisi.
	- o **TAP** : Appuyer en rythme sur ce bouton pour déterminer le tempo de l'arpégiateur, de la piste de batterie ou du séquenceur interne (voyez page 26).
- 15. Casque : Prise casque Vous pouvez y brancher un casque. Vous obtiendrez le même signal audio qu'aux prises AUDIO OUTPUT L/MONO et R. La commande VOLUME règle le volume du casque.

# <span id="page-12-2"></span>**2.2 Les 5 Modes de fonctionnement**

On accède à ces 5 modes à l'aide des 5 boutons correspondants, ou alors en cliquant sur l'option écran qui affiche le mode courant dans le coin supérieur gauche de l'écran.

Chaque mode comprend plusieurs pages qu'on peut sélectionner après avoir appuyer sur le bouton PAGE.

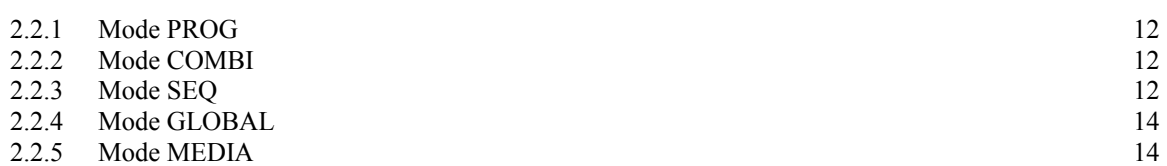

# <span id="page-12-1"></span>*2.2.1 Mode PROG*

Les programmes sont les sons de base de KROME. En mode programme, vous pouvez:

- Sélectionner et jouer des programmes.
- Utilisez un arpégiateur dans une performance.
- Lire des patterns de batterie pendant l'utilisation d'un programme.
- Modifier les programmes

Les commandes en temps réel et la fonction « Tone Adjust » permettent de modifier facilement le programme.

On peut éditer les paramètres et réglages des oscillateurs, filtres, amplificateurs, LDE, LFO, effets, arpégiateur, piste de batterie, etc.

Jusqu'à 5 effets d'insertion, deux effets master et un effet total sont utilisables.

De plus, des programmes de batterie peuvent être créés en utilisant drumkits (comme en mode Global).

#### <span id="page-12-0"></span>*2.2.2 Mode COMBI*

Les combinaisons sont des ensembles de jusqu'à 16 programmes qui peuvent être joués simultanément, permettant de créer des sons qui sont plus complexes qu'un seul programme. En mode Combination, vous pouvez:

- Sélectionner et jouer des combinaisons.
- Utilisez plusieurs timbres pour jouer des motifs d'arpèges générés par deux arpégiateurs.
- Utilisez un ou plusieurs timbres pour lire les motifs de la piste de batterie.
- Utilisez le KROME comme un générateur de sons multitimbral 16 pistes.
- Modifier les combinaisons

Vous pouvez utiliser la fonction « Tone Adjust » de régler fonctionner pour modifier facilement le programme de chaque timbre.

Vous pouvez attribuer des programmes à chacun des 16 Timbres, chacun avec leur propres volume, pan, EQ, ainsi que les zones et la vélocité du clavier;

Effectuer des réglages pour les effets, arpégiateur, piste de batterie.

De plus, utiliser jusqu'à 5 effets d'insertion, deux effets master et un effet total

# <span id="page-13-0"></span>*2.2.3 Mode SEQ*

Le mode Sequencer permet d'enregistrer, de lire et éditer des pistes MIDI. De plus on peut :

- Utilisez les 16 pistes séquenceur MIDI pour enregistrer et reproduire des morceaux. Enregistrer une seule piste MIDI à la fois, ou enregistrer simultanément autant de piste que voulu jusqu'à 16. Des messages exclusifs sont également enregistrables.
- Utiliser plusieurs pistes pour enregistrer et lire des performances générées par deux arpégiateurs.
- Utilisez une ou plusieurs pistes pour lire les motifs de la piste de batterie.
- Modifier des morceauxs.
- Utilisez le KROME comme un module de sons multi-timbral 16 parties.
- lecture GM / GM2 également pris en charge.
- Utilisez la fonction « Tone Adjust » pour modifier facilement le programme de chaque piste.
- Utilisez jusqu'à 5 effets d'insertion, deux effets master et un effet total.
- Enregistrer des Patterns et les affecter à des touches individuelles, en utilisant RPPR (Realtime Pattern Play / Recording).
- Créer une liste de Cue qui lit plusieurs chansons dans l'ordre voulu.
- Créer un Pattern Drum Track utilisateur.

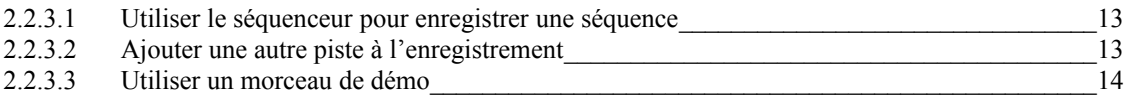

# <span id="page-13-1"></span>*2.2.3.1 Utiliser le séquenceur pour enregistrer une séquence*

- Bouton mode PROG ou COMB
- Si besoin activer les boutons ARP et/ou DRUM TRACK (à gauche de l'écran)
- bouton ENTER en même temps que (REC)
- le bouton SEQ s'allume pour signaler le changement de mode
- bouton OK pour mettre l'enregistrement en stand by, ou bouton (REC)
- régler le tempo sur la base du clic du métronome
- bouton ►/■ (PLAY/STOP) pour démarrer l'enregistrement
- jouer à partir du moment ou le compteur en haut à gauche indique 1 (mesure) (le démarrage se fait à -2 mesures)
- bouton ►/■ (PLAY/STOP) pour stopper l'enregistrement
- bouton ►/■ (PLAY/STOP) pour écouter l'enregistrement

Les différentes pistes (16 au maximum) sont alors enregistrées comme suit :

- Track 1 : jeu au clavier en mode PROG ou COMB
- Tracks suivantes : autres pistes de jeu en mode COMB
- Track 10 : *éventuelle piste DRUM TRACK*

NB : le nombre de mesures préalables (2 par défaut) peut être modifié dans le champ Precount Measure de la page P0 :Play/REC.

### <span id="page-14-2"></span>*2.2.3.2 Ajouter une autre piste à l'enregistrement*

Toujours en mode SEQ

- onglet « Preferences »
- décocher la case « Multi REC »
- onglet Prog 1-8
- toucher « > » en face de TRACK 01 pour sélectionner la première piste vide (par exemple Track 02 : MIDI TRACK 02 si le premier enregistrement a été fait en mode PROG).

### <span id="page-14-1"></span>*2.2.3.3 Utiliser un morceau de démo*

Seize Modèles de morceau (Template Songs) sont disponibles. Mais en configuration d'usine ils ne contiennent qu'une partie rythmique et aucune partie musicale. La première fois ou si les morceaux de démo ont été effacés (pour enregistrer ses propres morceaux), on peut les restaurer à partir de la sauvegarde interne par la procédure décrite en page 27 du manuel Quick Start. Le résultat et impressionnant (mais ne reflète pas uniquement les sons du KRONOS car les morceaux contiennent des pistes audio).

La procédure pour les jouer se fait comme suit :

- Bouton mode **SEQ**
- page « 0:Play/REC »
- menu déroulant > Load Template Stong
- toucher « > » devant le nom de song pour choisir un style
- cocher si besoin « Copy Pattern to MIDI Track too » pour copier un pattern en même temps (??)
	- o option écran « OK »
	- $\circ$  toucher «  $>$  » pour sélectionner un pattern
	- o toucher le champ Track pour modifier la piste avec DEC/INC ou la molette
	- o option écran « OK »
	- o ajouter si besoin d'pattern (par exemple pour intro, verse, chorus, bridge)
	- o option écran « EXIT »
- bouton **Play/Stop** pour démarrer la reproduction du song
- bouton **Play/Stop** pour arrêter

# <span id="page-14-0"></span>*2.2.4 Mode GLOBAL*

Le mode Global permet de régler les paramètres globaux pour l'ensemble KROME, et d'éditer kits de batterie, des Patterns d'arpèges. En mode Global, on peut :

- Réglez les paramètres qui affectent l'ensemble KROME, telles que Master Tune et le canal MIDI global.
- Créer des gammes utilisateur.
- Créer des kits de batterie utilisant échantillons de batterie.
- Créer des motifs d'arpèges utilisateur.
- Renommer des programmes et catégories de combinaison.
- Réglez la fonction des pédales assignables et boutons assignables.
- Transmettre les DATA Dump de MIDI System Exclusive.

# <span id="page-15-3"></span>*2.2.5 Mode MEDIA*

On peut enregistrer ou charger des données en utilisant une carte SD. Le mode Media permet de :

- Enregistrer et charger les programmes, combinaisons, chansons, et des données globales de configuration.
- Formater une carte SD, copier et renommer des fichiers, etc.
- Effectuer des opérations de fichiers tels que la copie des données ou des médias.
- Exportater et importer des séquences vers et depuis SMF (Standard MIDI Files).
- Utilisez la fonction « Data Filer » pour enregistrer ou charger des données MIDI System Exclusive.

### <span id="page-15-2"></span>**2.3 Changement de son**

Voir le paragraphe « Démarrage » [1.3supra](#page-5-1) qui décrits les procédures de base pour changer de son en mode Program ou Combinaison.

# <span id="page-15-1"></span>**2.4 Restaurer la configuration d'usine**

- bouton **GLOBAL**
- onglet « Basic »
- menu déroulant « Load Preload/Demo Data »
- menu déroulant "All (Preload PCG and Demo Songs)"
- option écran "OK"

En fait le menu déroulant offre 8 options de restauration :

- All (Preload PCG and Demo Songs)
- All Preload PCG :
- All Demo Songs :
- Programm :
- Combination :
- Drum Kit :
- Arpeggio Pattern
- Global Settings

En cas de plantage ou d'instabilité du système, la manipulation suivante a le même résultat que l'option « All (Preload PCG and Demo Songs) :

- éteindre le KROME
- maintenir enfoncer les boutons **EXIT** et **PAGE**
- allumer le KROME
- un message « Writing memory » doit indiquer que la réinitialisation a bien lieu

# <span id="page-15-0"></span>**2.5 Chargement des Banques supplémentaires**

Le chargement d'une banque prendra la place des voix éventuellement déjà présentes dans la destination qui n'est en principe pas choisie (du moins pour les 2 banque gratuites fournies par Korg).

Le retour aux voix par défaut est heureusement simple, comme expliqué au paragraphe suivant.

Le site de téléchargement de Korg KROME contient 2 banques gratuites :

- celle issue du « M1 », une des premières workstations distribuées entre 1988 et 1996 (« sa combinaison de d'échantillons et de synthèse numérique donne des sons puissants et plutôt réalistes », d'après wikipedia) :
- celle issue du « TRITON », toujours distribué : 128 voix

NB : comme ces banques se chargent intégralement et automatiquement dans la BANK F, les 2 Banques ne peuvent coexister à l'intérieur du KROME.

Le fichier zip contient également les instructions de chargement qui sont les suivantes :

- copier à la racine d'une carte SD (le KROME ne comporte pas de port pour les clefs USB), le contenu du dossier KROME\_M1
- éteindre le KROME
- brancher la carte SD sur le KROME
- allumer le KROME
- a la fin du démarrage le KROME doit afficher un message de chargement de la banque
- attendre la fin du chargement
- bouton **MEDIA**
- onglet « LOAD »
- 1 ou 2 fichiers doivent s'afficher selon la banque :
	- o 1 d'extension .PCG (KROME\_M1.PCG par exemple)
		- o et 1 autre éventuel d'extension .SNG (KROME\_M1.SNG, alors que TRITON.SNG n'existe pas)
- sélectionner le fichier « .PCG »
- option écran « LOAD »
- cocher l'option écran « Load KROME\_M14.SNG too » ou décocher l'option écran "Load TRITON.SNG too"
- option écran "Clear" pour "Select .SNG location"
- option écran "OK"
- un message indique le chargement de la banque
- continuer à utiliser le KROME normalement en changeant de mode par exemple

#### <span id="page-16-1"></span>**2.6 Mise à jour du firmware**

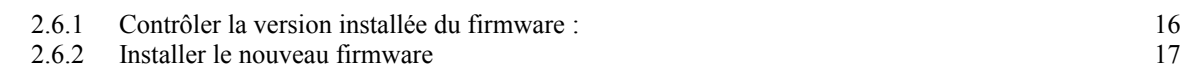

#### *2.6.1 Contrôler la version installée du firmware :*

- <span id="page-16-0"></span>- Allumer le KROME
- Le numéro de version s'affiche brièvement en bas de l'écran

## <span id="page-17-0"></span>*2.6.2 Installer le nouveau firmware*

Le fichier de mise à jour contient également les instructions. Pour la mise à jour de la version 1.03, les instructions sont les suivantes :

- Copier à la racine d'une carte SD (pas de port pour clef USB sur le KROME) les 6 fichiers contenus dans le dossier KROME extraits du fichier ZIP de mise à jour
- Connecter la carte SD
- Bouton **GLOBAL**
- Menu déroulant, option Update System Software
- Un message doit indiquer que la mise a jour s'est effectuée
- Eteindre le KRONOS
- rallumer le KRONOS

# <span id="page-18-3"></span>**3 Logiciels pour le contrôle du KROME**

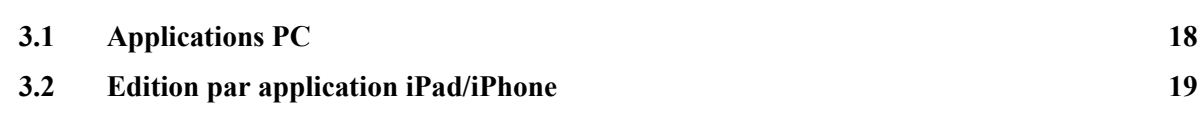

# **3.1 Applications PC**

<span id="page-18-2"></span>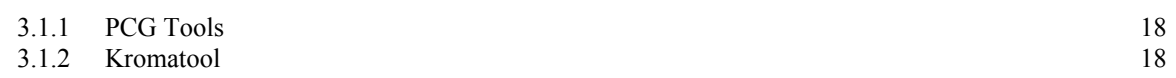

# <span id="page-18-1"></span>*3.1.1 PCG Tools*

### <http://pcgtools.mkspace.nl/>

PCG Tools is a free PC software application for Korg (c) Music workstations/synthesizers. The application is capable of handling mainly PCG files. These files are used for programs, combis and set lists, global information and more.

PCG Tools is mostly a librarian, but it also has some editor functions.

#### PCG Tools can be used for:

- Loading PCG files and navigating through the programs, combis, set list slots and drum kits.
- Moving and sorting programs, combis and set list slots inside a PCG file.
- Copying programs, combis and set list slots from one PCG file to another (not converting).
- Edit names of programs, combis and set list slots.
- Opening PCG files of different models simultaneously.
- Creating all kind of lists in text, CSV, XML or HTML format showing the usage of banks, which programs are used by which combis or set list slots in various modes.
- Creating lists of duplicate programs, combis and set list slots.
- Creating patch lists for Cubase.
- Moving empty programs, combis and set list slots to the end, compacting the bank(s).
- For Kronos, editing the set list slot descriptions with use of Return characters (new lines).
- Move timbres within a combi up or down.
- Check some basic content of SNG files.
- Lots more.

#### What can it NOT do?

- Converting programs or combis from one model to another.
- Editing all program or combi parameters.

# <span id="page-18-0"></span>*3.1.2 Kromatool*

<http://kromeheaven.com/index.php/kromatool>

Application java (nécessite l'installation de java) dont le développement semble interrompu.

Pas de documentation

Compatibilité mac et PC mais, versions des OS non précisées.

- Dump de pack d'échantillons existants.
- Affichez entêtes et sections de Multisamples.
- Prévisualisation d'échantillons
- Extraction d'échantillons du fichier SAMPLE.IMG.
- créer packs d'échantillons.
- 2 modes: Batterie, instrument avec une boucle depuis le début.
- conversion KMP en META.IMG / SAMPLE.IMG.
- conversion KSC en META.IMG / SAMPLE.IMG

Tutoriels :

- [Korg Krome kromatool 0.7.0 : Merge 2 sample packs](https://www.youtube.com/watch?v=-m0NYSFGDKY)
- [KROMATOOL 0.6.0 KORG KROME SAMPLE TOOL](https://www.youtube.com/watch?v=Mc_GBfa1Aes)
- [Korg Krome Samples : Kromatool 0.5.0, KSC convert demonstration](https://www.youtube.com/watch?v=OHyCWx3jvn8)
- [Korg Krome Samples KMP/KSF convert on Kromatool](https://www.youtube.com/watch?v=aFiNI0a7IKc)

# <span id="page-19-0"></span>**3.2 Edition par application iPad/iPhone**

Plusieurs application Korg existent dans l'appStore (à un prix entre 18 et 27€), mais aucune ne semble dédiée au contrôle des claviers KROME ou KRONOS, mais sont plutôt des émulations d'autres synthétiseurs Korg.

Ce n'est pas étonnant, vu que le KROME, comme le KRONOS dispose déjà d'un grand écran couleur tactile.

# <span id="page-20-3"></span>**4 Tutoriels**

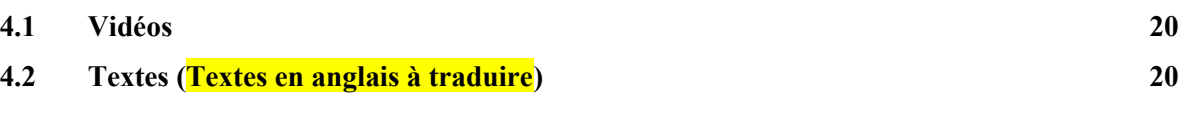

# <span id="page-20-2"></span>**4.1 Vidéos**

Tuturiels vidéos en français également fournis sur le CD :

- [Korg Krome Manual Introduction](https://www.youtube.com/watch?v=22SjXiFcWKU)
- [Korg Krome Manual Mode Programmes](https://www.youtube.com/watch?v=vnZHFVt2vdE)
- [Korg Krome Manual Mode Combinaisons](https://www.youtube.com/watch?v=-RobKU5QpWc)
- [Korg Krome Manual Mode Sequenceur](https://www.youtube.com/watch?v=5TLDniGcuV8)
- [Korg Krome Manual Mode Global et Media](https://www.youtube.com/watch?v=oek45VRSxLg)

### <span id="page-20-1"></span>**4.2 Textes (Textes en anglais à traduire)**

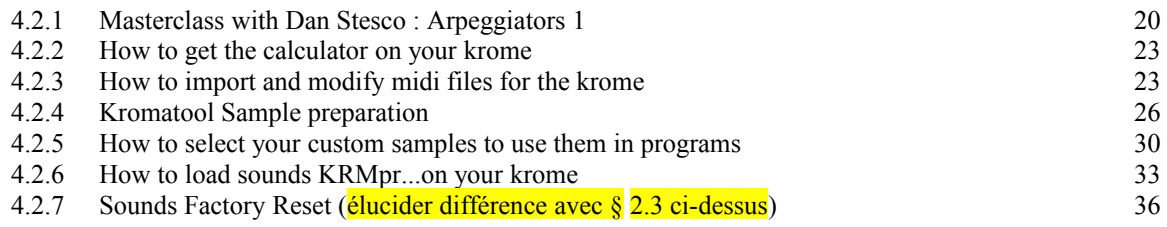

# *4.2.1 [Masterclass with Dan Stesco : Arpeggiators 1](http://www.kromeheaven.com/index.php/krome-stuff/tips/316-masterclass-with-dan-stesco-arpeggiators-1)*

<span id="page-20-0"></span>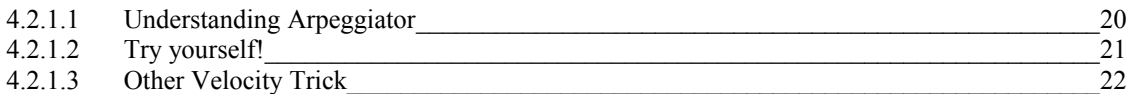

# <span id="page-20-4"></span>*4.2.1.1 Understanding Arpeggiator*

Basic "the arpeggiators" is a function that automatically generate arpeggio. Being based on the polyphonic structure, they can generate a variety of phrase or chords transformation.

Fortunately, the Korg Voice Team has push to the limit the arpeggio exploitation and dual arpeggiators become close to a groove box.

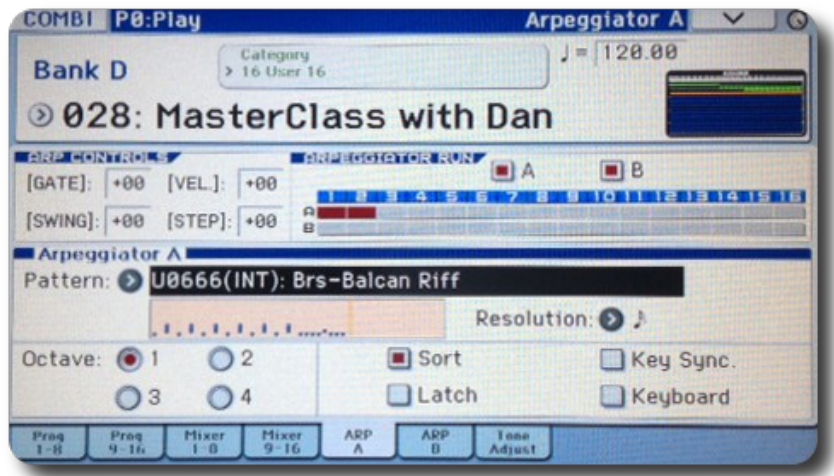

*Arpeggiator GUI on krome*

Arpeggiators play notes on steps. The number of notes from a step depends on how many dots that are added on the step line and how many notes are playing on chords.

In this way, using one single arp pattern in combi mod, we can play two different timbre at the same time. (bass and guitar for example)

# <span id="page-21-0"></span>*4.2.1.2 Try yourself!*

Make a split, bass with guitar and run the arp pattern 666-Brs.Balcan Riff for timbre 1 and 2. The lower note from the chord will play the bass line and upper notes from the chord will play the guitar chords.

Another important aspect : the arp pattern can cover a large area of keyboards using the octave ability.

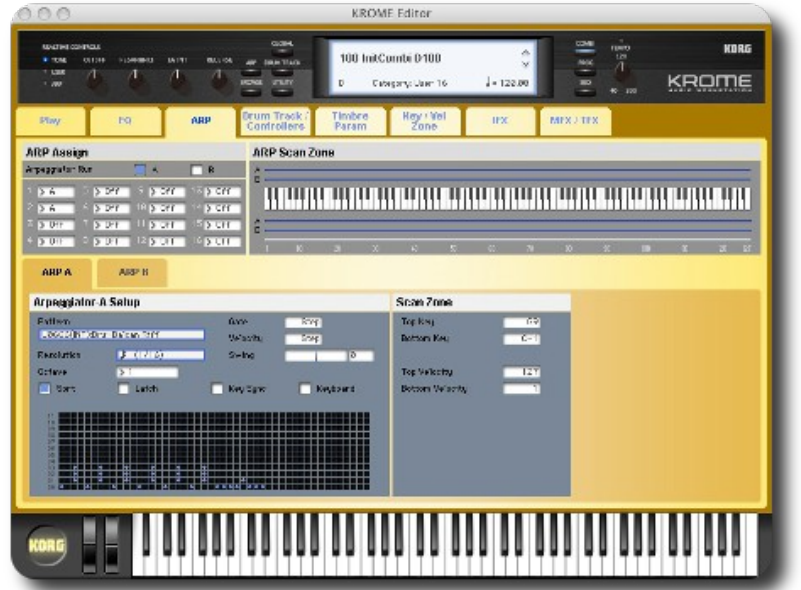

*Arp pattern under Krome Editor*

In the combi with multi split mod, the arp pattern can follow a scale with 4 or more consecutive timbre. Also, the octave ability can make arp pattern to come with delay.

For example if the timbre is limited by Key zone on the 4'th upper octave, the arp pattern with 1/16 time signature and 16 steps lenght which is selected to play 4 octaves will be active after 3 measures.

If the timbre is selected on lower zone the arp pattern will play once at 4 measures.

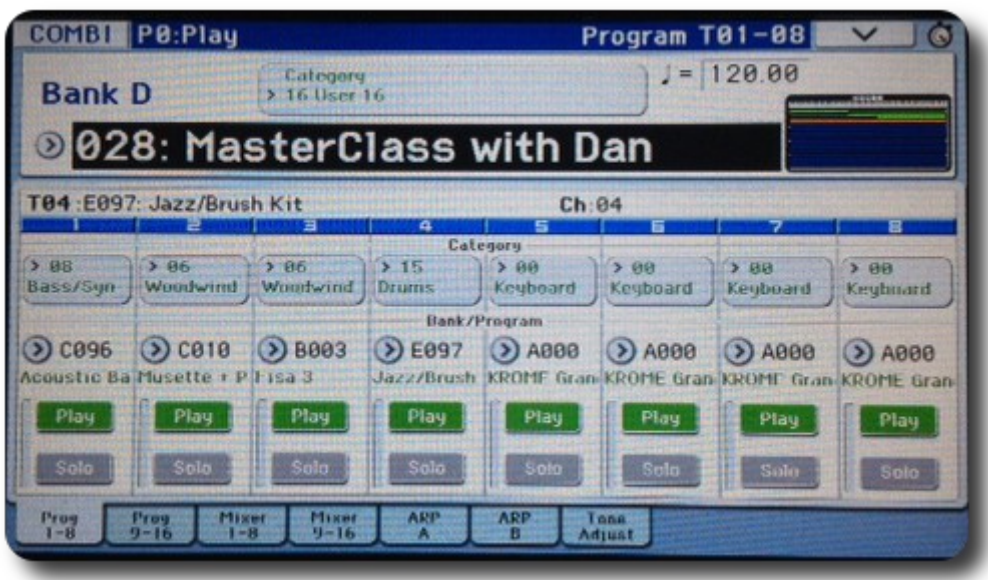

*Arp pattern Brs Balcan Riff but with acoustic bass and accordion !*

The Arp Pattern can emulate the Wave Sequence:

Each step have velocity adjustment. So a timbre with fixed velocity can be played by the single step. 4 different steps can alternate 4 different timbre with same note.

# <span id="page-22-0"></span>*4.2.1.3 Other Velocity Trick*

In the same arp pattern we can hide two different loops for two different timbres. For example two different bass pattern in the same arp.

Try to make the arp pattern with 16 steps. Use all steps for 1/16 bass pattern and set the velocity 100 for steps 2,4,6,8,10,12,14,16. Now set the velocity 110 for steps 1,3,5,7,9,11,13,15. Make a combi with two bass split and separate by velocity; Timbre 1 bottom 00 top 127 Timbre 2 bottom 110 top 127. Playing the Timbre 1 range, the Pattern will be 1/16 notes and for Timbre 2 range the pattern will be 1/8 notes.

So more tricks can be discovered using the unimaginable Arp possibility. Making new attempts we can find a various application of arpeggiators. Is not a simple machine that only play a few notes.

Good luck, Dan

## <span id="page-23-1"></span>*4.2.2 [How to get the calculator on your krome](http://www.kromeheaven.com/index.php/krome-stuff/tips/284-how-to-get-the-calculator-on-your-krome)*

Author : Cyph

Did you know that you can access a simple calculator on your krome ?

Here is how to launch it :

On a program main page, just click on a real time parameter (TONE CONTROLS like Cutoff), then click on calculate.

You will have the following windows :)

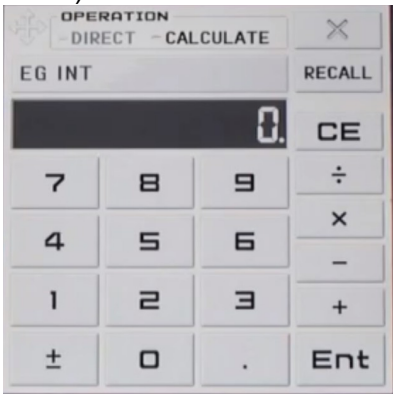

## <span id="page-23-0"></span>*4.2.3 [How to import and modify midi files for the krome](http://www.kromeheaven.com/index.php/krome-stuff/tips/210-how-to-import-and-modify-midi-files-for-the-krome)*

Author : Cyph

In this tutorial you will learn how to load and correct a midi file song that does not "sound" properly.

In fact, the problem is that some midi files have "program changes" at the beginning of some track that automatically select a non GM programs/patches (from bank A/B/C/D/E/F).

There are 4 steps to follow in order to correct the midi file.

Before beginning the tutorial, ensure you have loaded your midi file in your Krome sequencer. (MEDIA, LOAD, SELECT a \*.mid file)

#### <span id="page-23-2"></span>*4.2.3.1 Step 1*

GM Initialize your song, sometimes, it is enough to have your song properly set to GM standard. It depends on the "program change" event your song has.

Press Play to check if you have only GM programs set at the beginning of your song : If not, Go to STEP 2

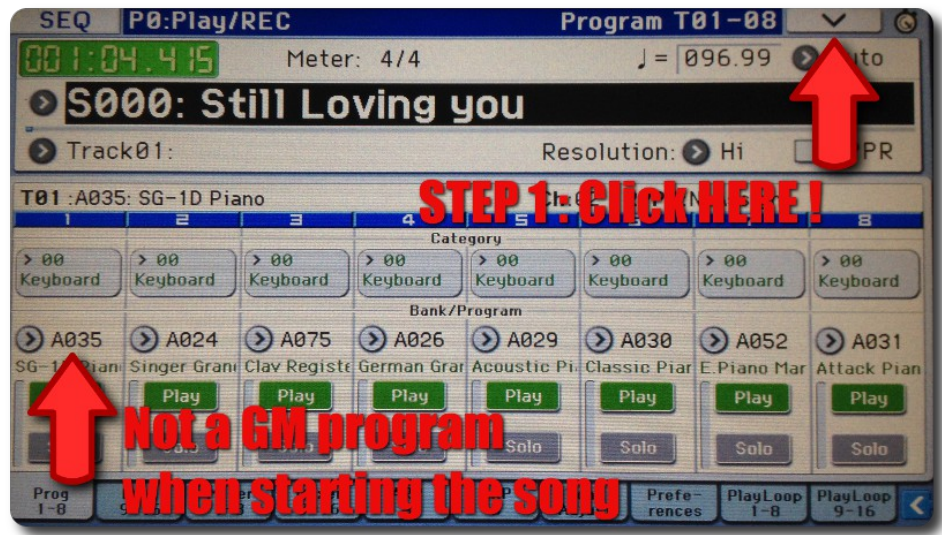

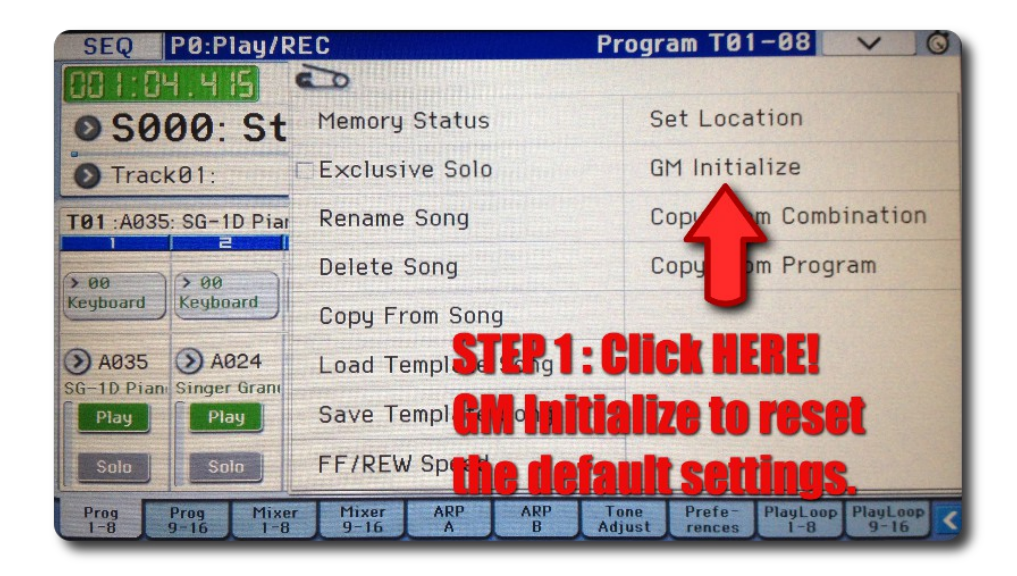

# <span id="page-24-0"></span>*4.2.3.2 Step 2*

Press PAGE button and go to the track Edit page by following this :

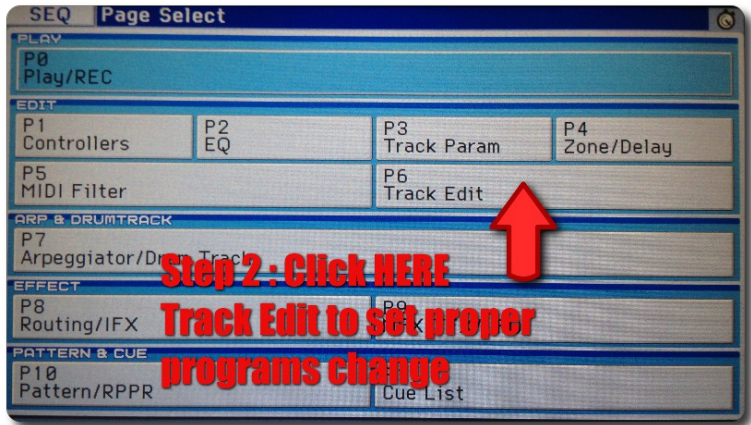

Select the track you want to edit : Here TRACK 1...Then press the Track Edit Arrow to open the menu.

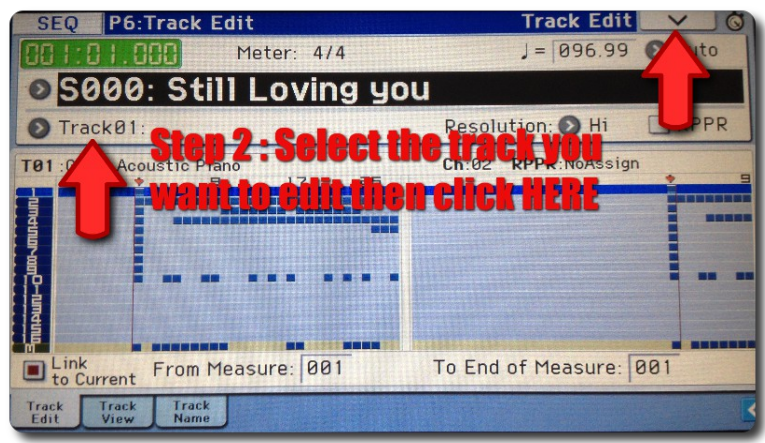

# <span id="page-25-0"></span>*4.2.3.3 Step 3*

Here we will Edit the event of your track...Follow this :

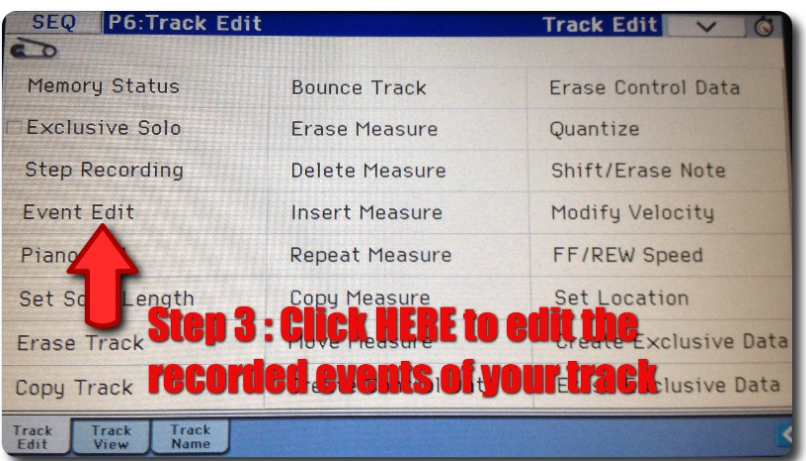

Here, filter the event you want to display : We only want to check "program change", so deselect others events.

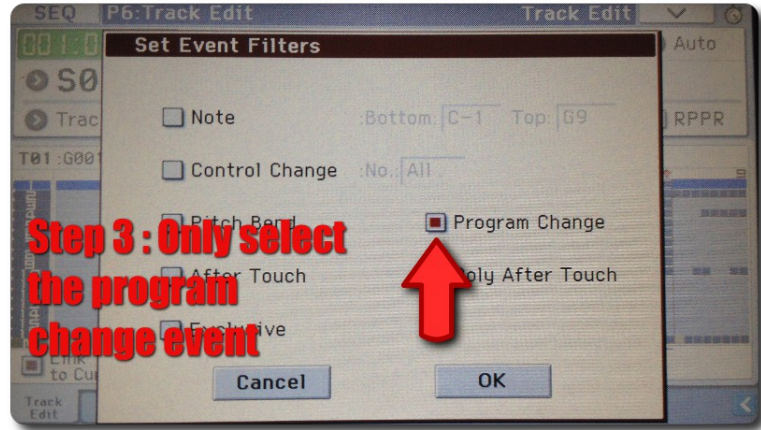

# <span id="page-26-1"></span>*4.2.3.4 Step 4*

Edit the program change event following this :

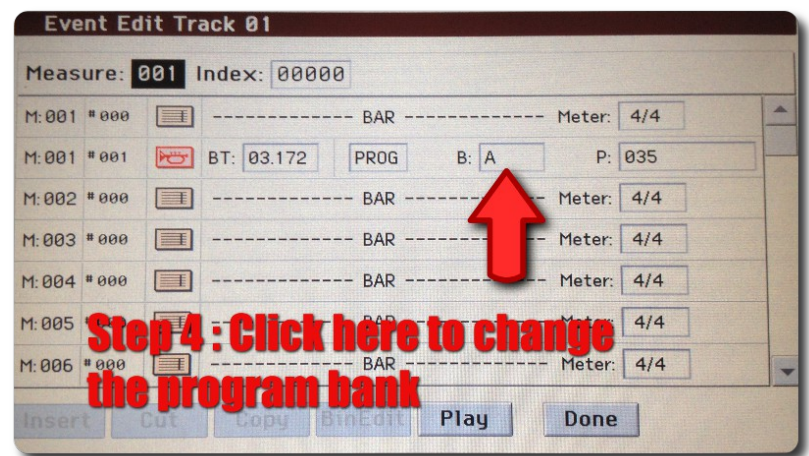

Put the G bank for a GM programs/sounds and g(d) for a drum track.

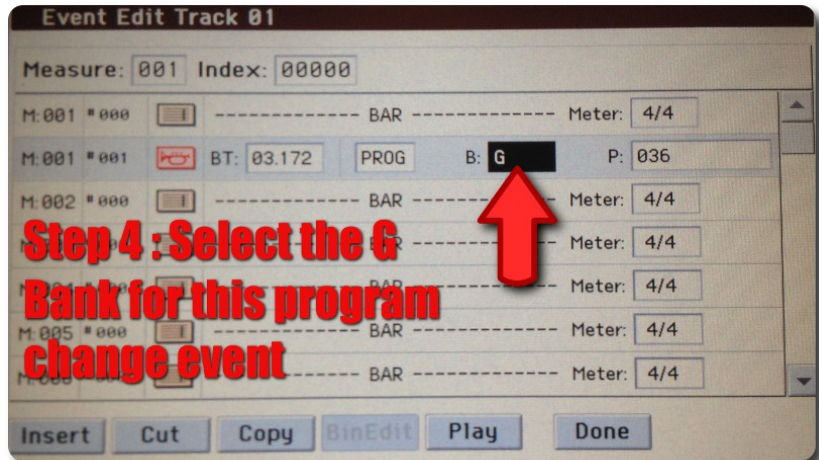

Go to the play menu and check !!!

Repeat this tutorial for all tracks (Go to Step 2 and select TRACK2, then TRACK 3...etc)

Enjoy !!!

ULTIMATE STEP :)

Save your song in the .SNG format and send it to us !!!

If I have enough song, I will create a dedicated section on kromeheaven !!!

<span id="page-26-0"></span>*4.2.4 [Kromatool Sample preparation](http://www.kromeheaven.com/index.php/krome-stuff/tips/147-kromatool-sample-preparation)*

Author : Cyph

Hello,

in this article, I show you how to export its samples in the expected format to be used by the Korg krome.

Kromatool can generate pack: META.IMG & SAMPLE.IMG only from the raw format.

To do this, I recommend using the Audacity software following this tutorial :

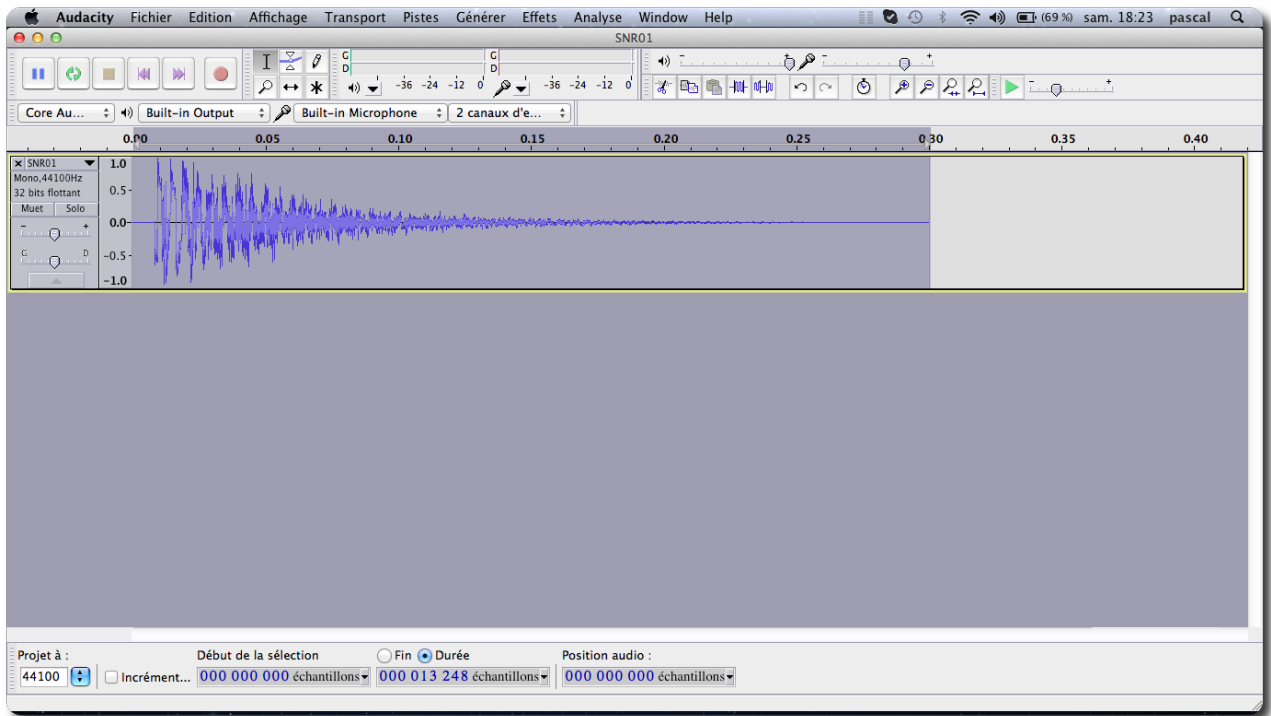

First, open your file in Audacity.

If it is a known format: File -> Open -> Select your file.

If it is an unknown format, you can try to use the import function ... Thus you can open a samples krome file (SAMPLE.IMG file!) to check all samples contained in a pack.

After you open the file, we will remove some (Db) :

Select all the samples from your wavefom by double clickling on it.

Effects -> Amplify

and set a correct number of db. In my exemple i used -4,5 Db, in order to "lower" my sound.

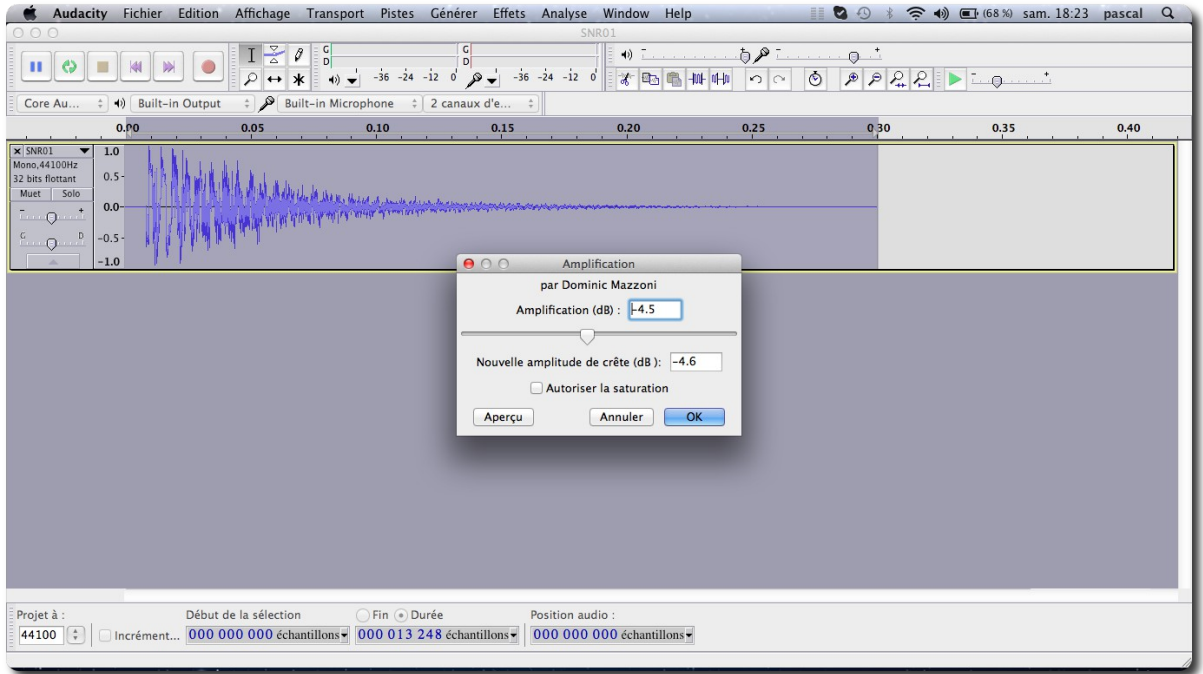

This will prevent sound scratching.

(Normally, you should not do this step if your sound do not exceed the half of the total amplitude (see at the vertical -1 /+1)

Here is the result after decreasing Db :

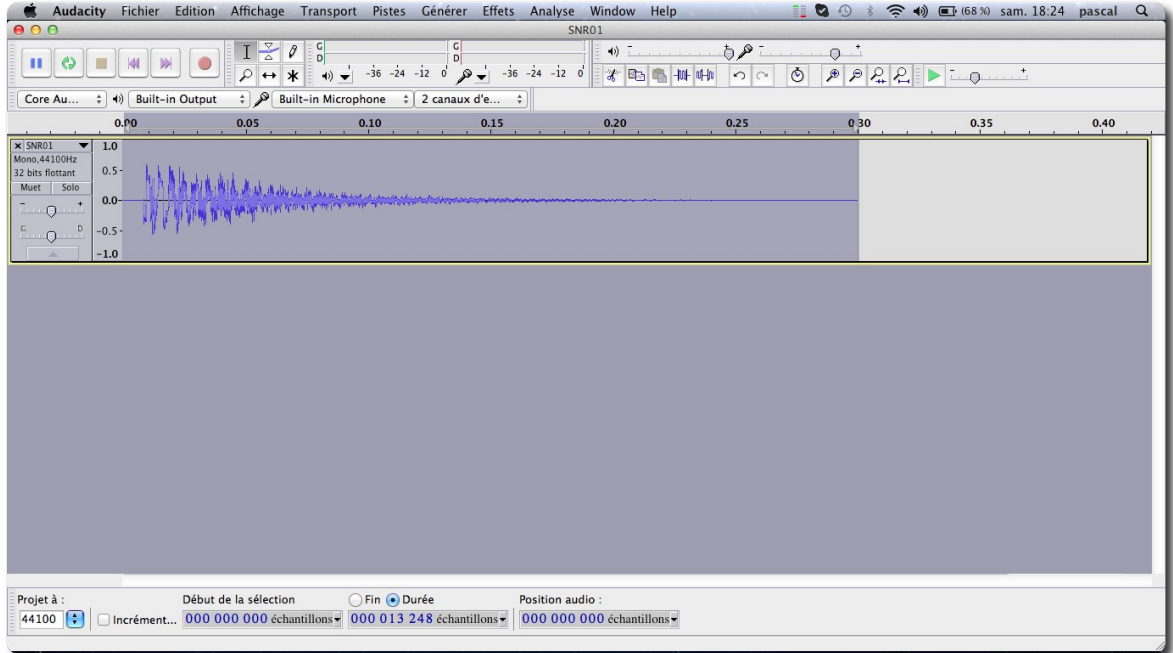

Finally, you must export this sample in the correct format for the korg krome.

Go to the menu File -> Export

## As in the following image.

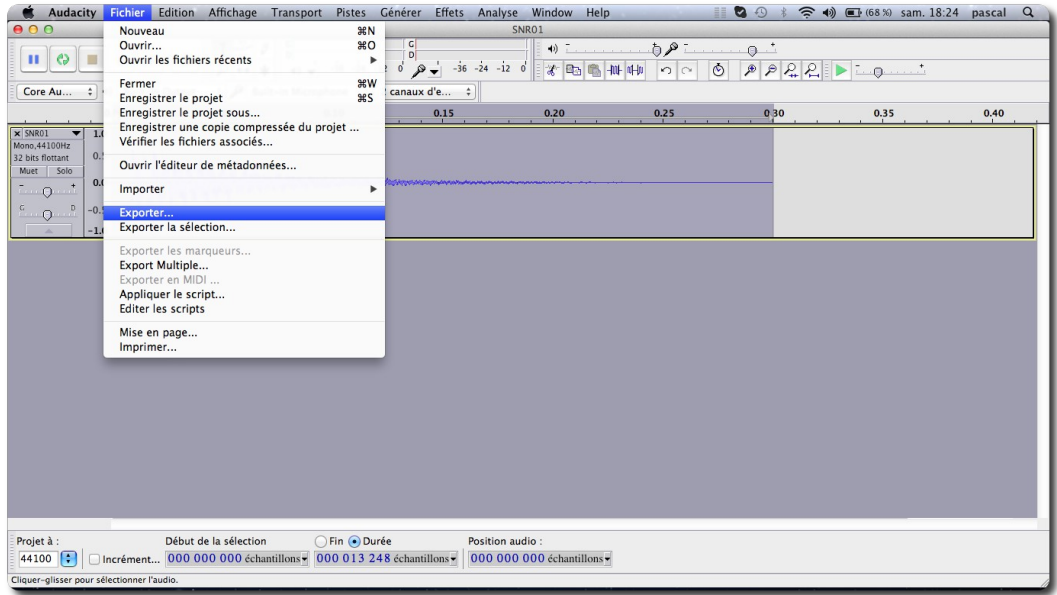

In the "file selection" windows :

Click on the "options" button in order to verify the "export" format.

Choose "Raw header less"

Choose "Signed 8 bits PCM"

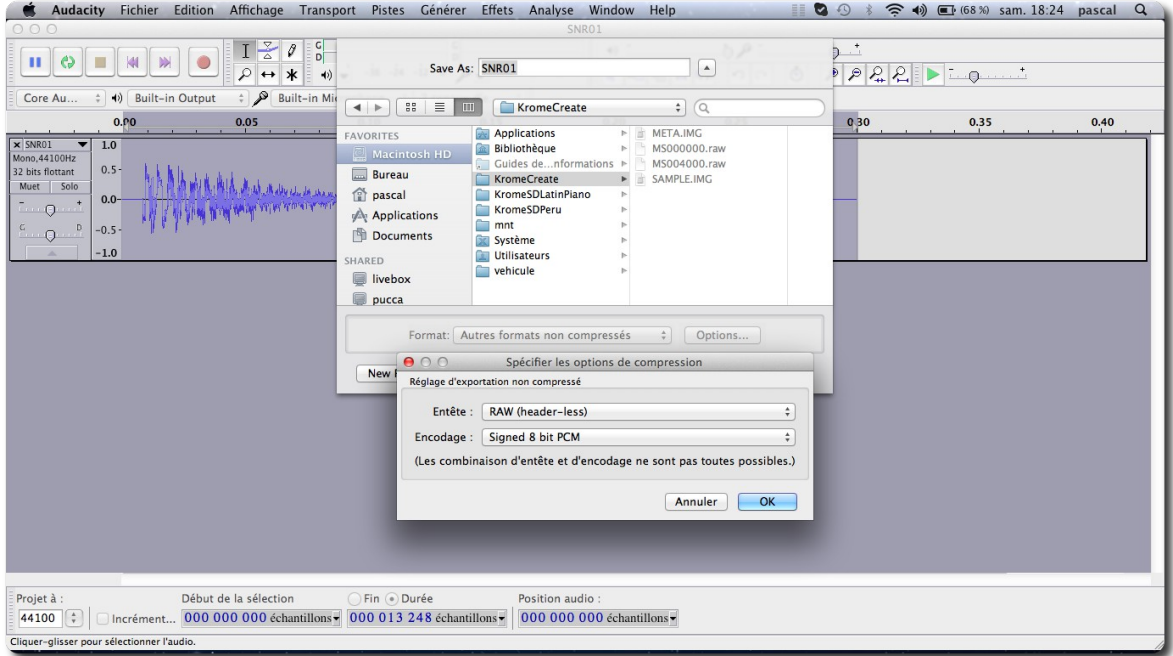

That's all folks !

Repeat this on each of the sample you want to have on your korg krome.

You can now go the kromatool software to generate your first sound package

### <span id="page-30-0"></span>*4.2.5 [How to select your custom samples to use them in programs](http://www.kromeheaven.com/index.php/krome-stuff/tips/147-kromatool-sample-preparation)*

Author : Cyph

Hello,

in this article, I show you how to export its samples in the expected format to be used by the Korg krome.

Kromatool can generate pack: META.IMG & SAMPLE.IMG only from the raw format.

To do this, I recommend using the Audacity software following this tutorial :

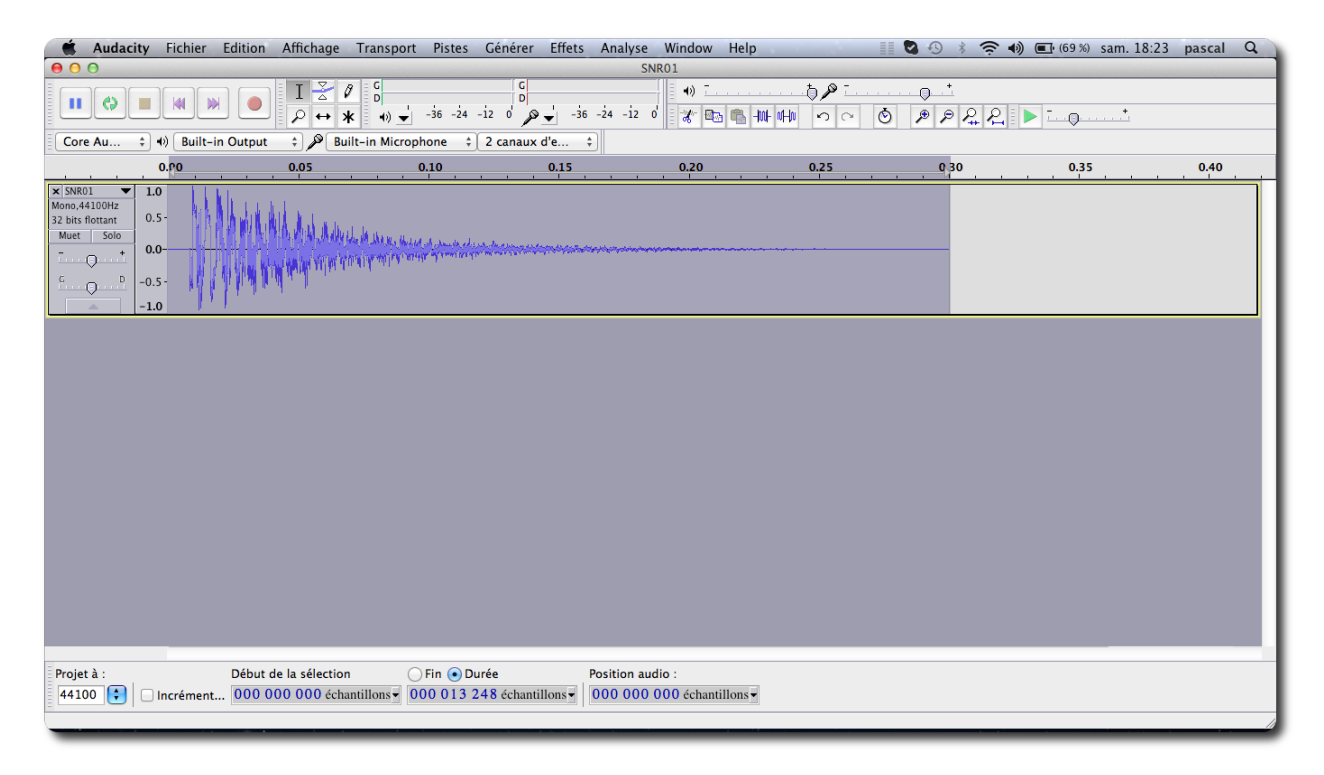

First, open your file in Audacity.

If it is a known format: File -> Open -> Select your file.

If it is an unknown format, you can try to use the import function ... Thus you can open a samples krome file (SAMPLE.IMG file!) to check all samples contained in a pack.

After you open the file, we will remove some (Db) :

Select all the samples from your wavefom by double clickling on it.

Effects -> Amplify

and set a correct number of db. In my exemple i used -4,5 Db, in order to "lower" my sound.

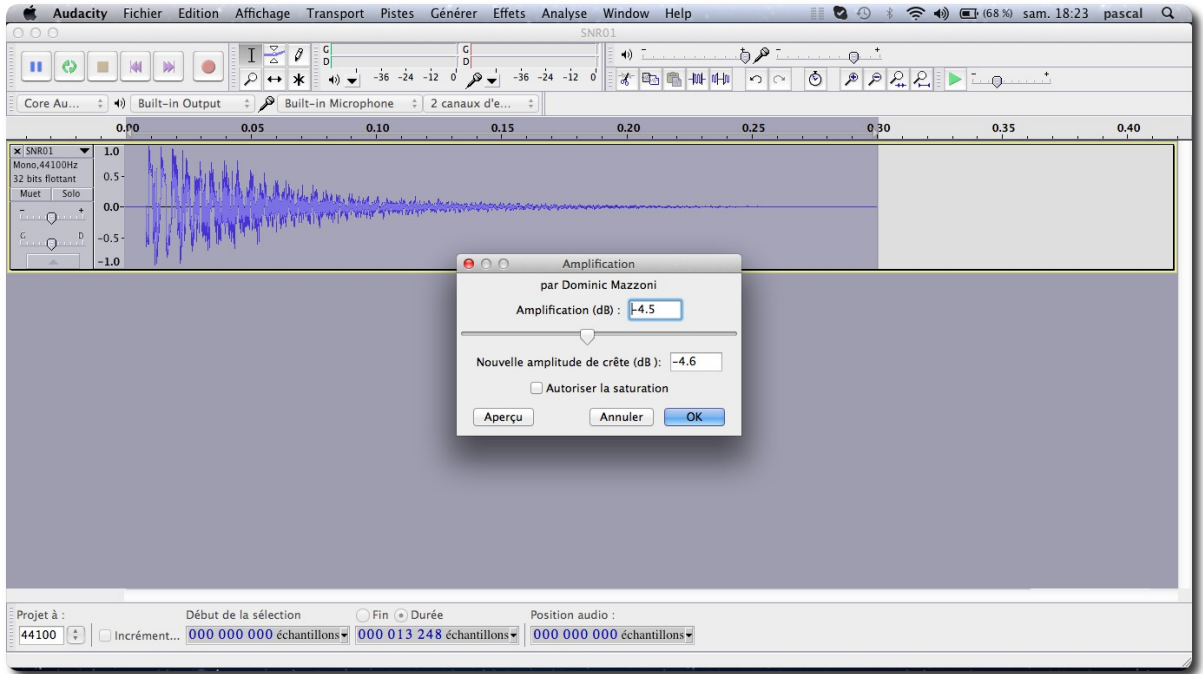

This will prevent sound scratching.

(Normally, you should not do this step if your sound do not exceed the half of the total amplitude (see at the vertical -1 /+1)

Here is the result after decreasing Db :

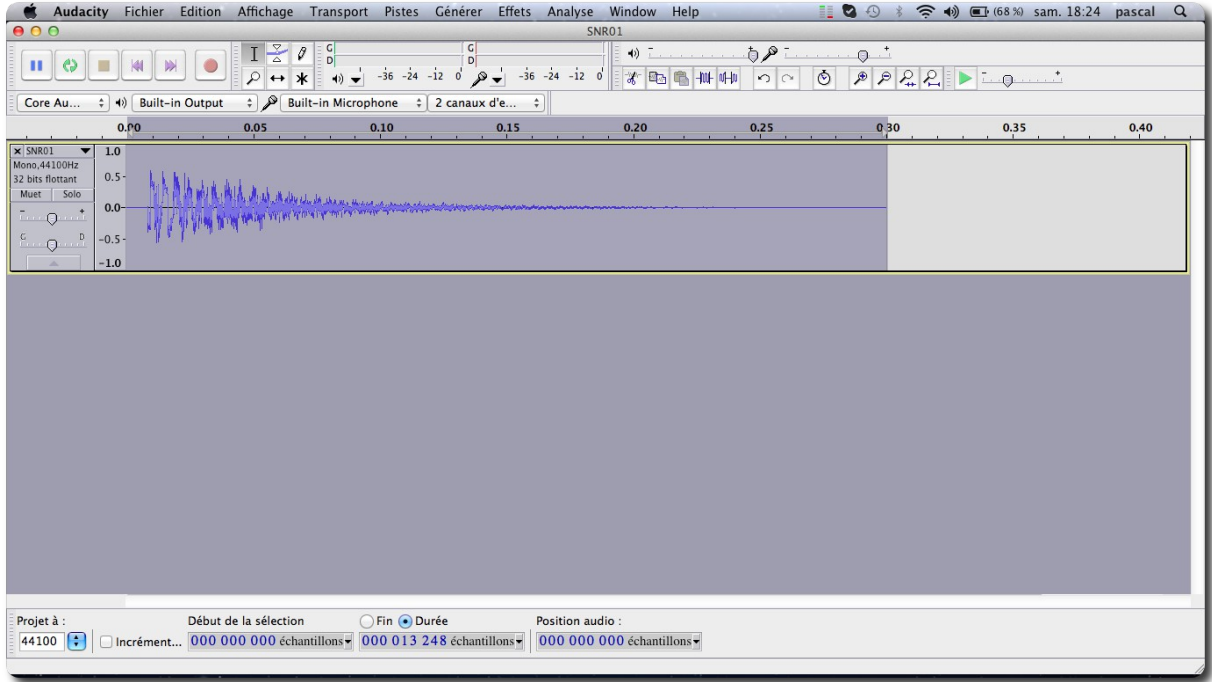

Finally, you must export this sample in the correct format for the korg krome.

Go to the menu File -> Export

#### As in the following image.

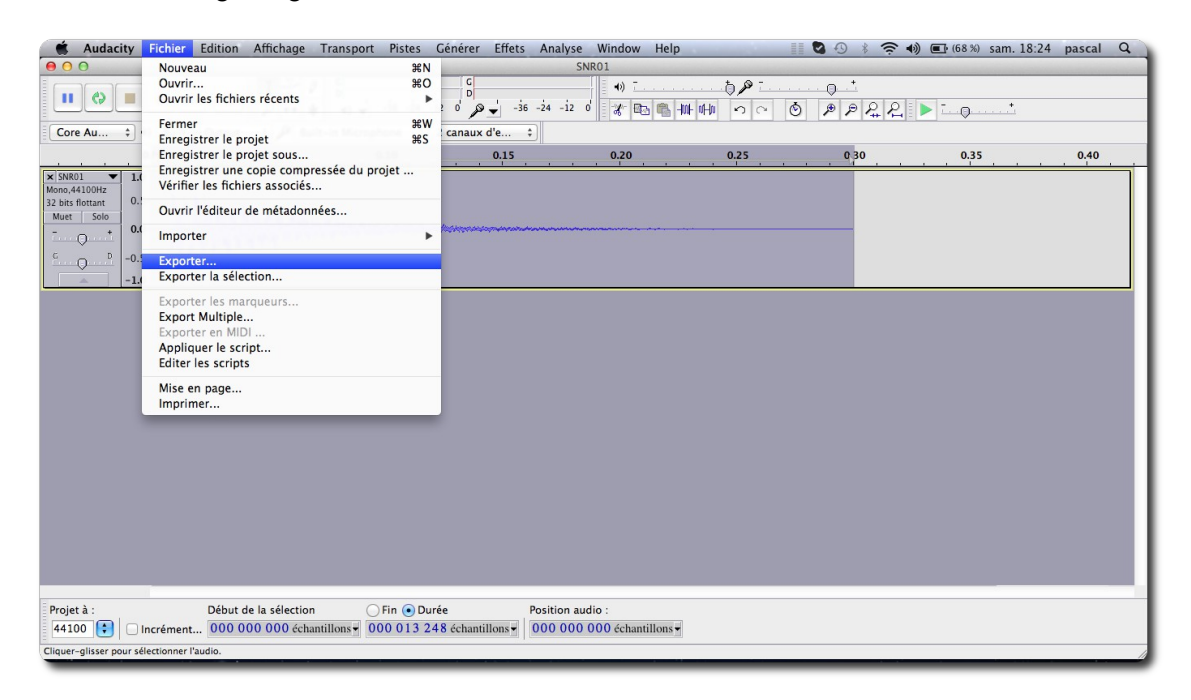

In the "file selection" windows :

Click on the "options" button in order to verify the "export" format.

Choose "Raw header less"

Choose "Signed 8 bits PCM"

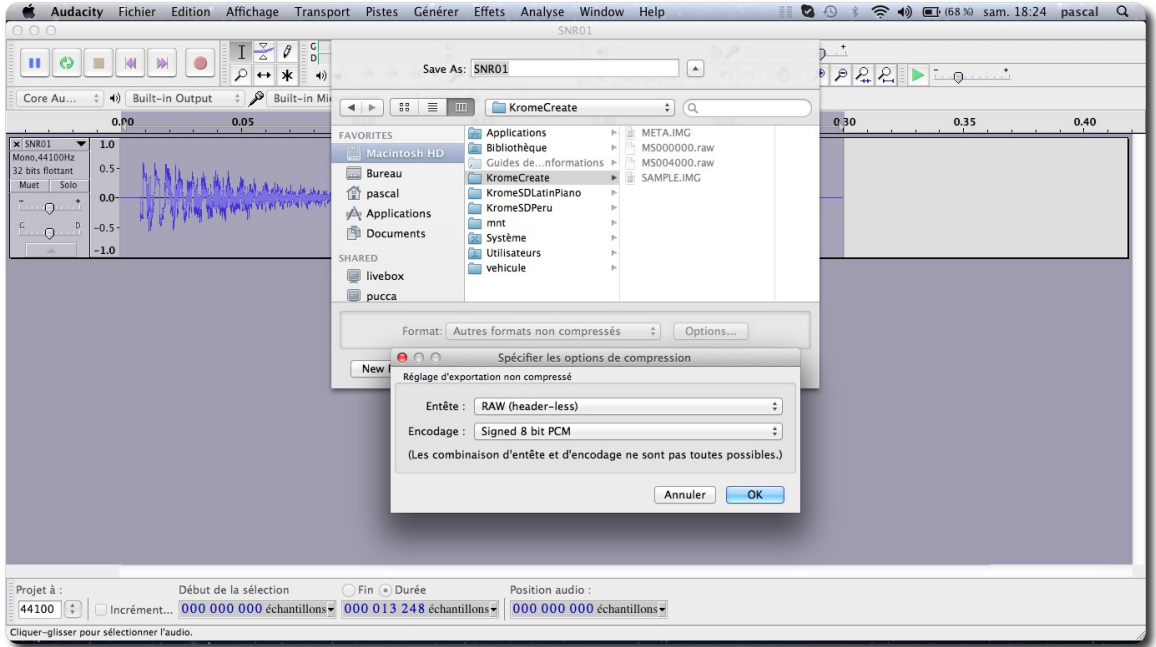

#### That's all folks !

Repeat this on each of the sample you want to have on your korg krome.

You can now go the kromatool software to generate your first sound package.

# <span id="page-33-0"></span>*4.2.6 [How to load sounds KRMpr...on your krome](http://www.kromeheaven.com/index.php/krome-stuff/tips/147-kromatool-sample-preparation)*

Author : Cyph

Hello,

in this article, I show you how to export its samples in the expected format to be used by the Korg krome.

Kromatool can generate pack: META.IMG & SAMPLE.IMG only from the raw format.

To do this, I recommend using the Audacity software following this tutorial :

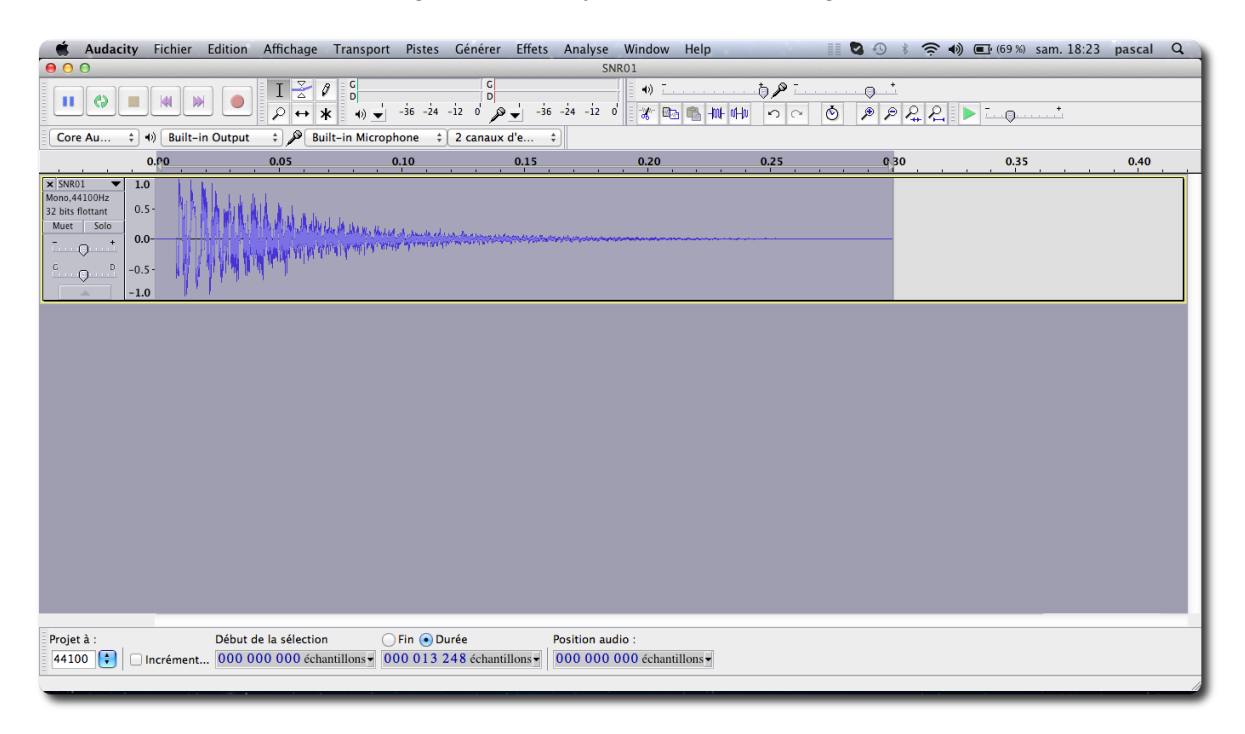

First, open your file in Audacity.

If it is a known format: File -> Open -> Select your file.

If it is an unknown format, you can try to use the import function ... Thus you can open a samples krome file (SAMPLE.IMG file!) to check all samples contained in a pack.

After you open the file, we will remove some (Db) :

Select all the samples from your wavefom by double clickling on it.

Effects -> Amplify

and set a correct number of db. In my exemple i used -4,5 Db, in order to "lower" my sound.

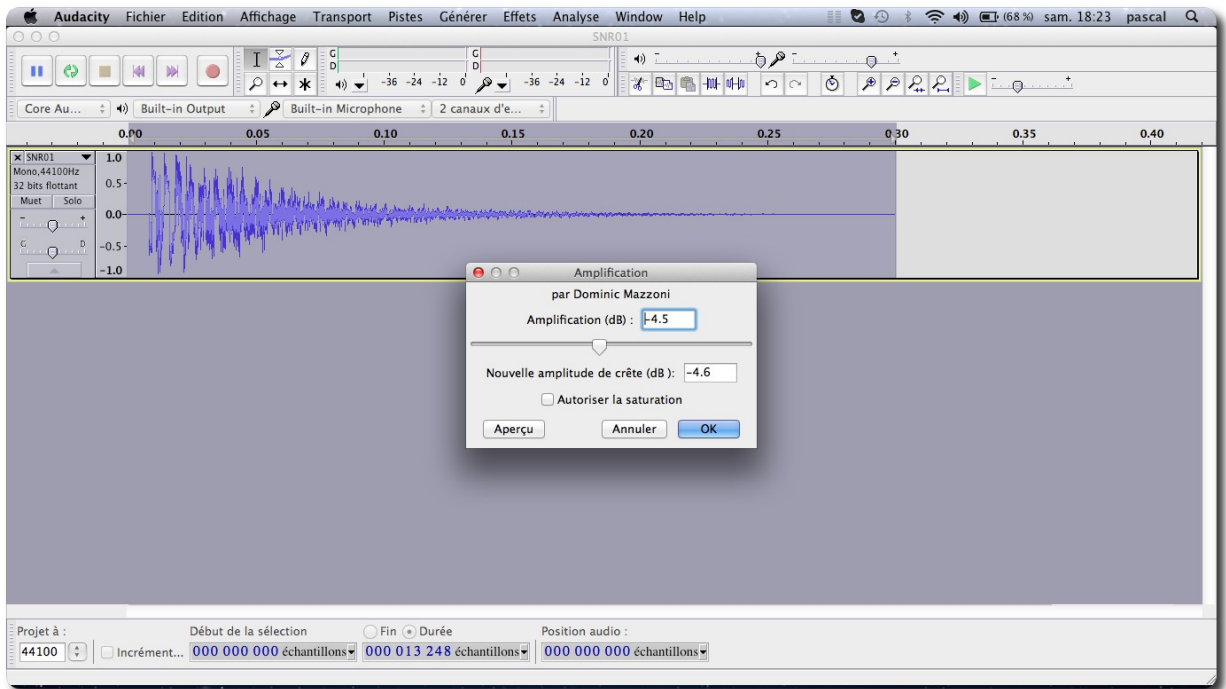

This will prevent sound scratching.

(Normally, you should not do this step if your sound do not exceed the half of the total amplitude (see at the vertical -1 /+1)

Here is the result after decreasing Db :

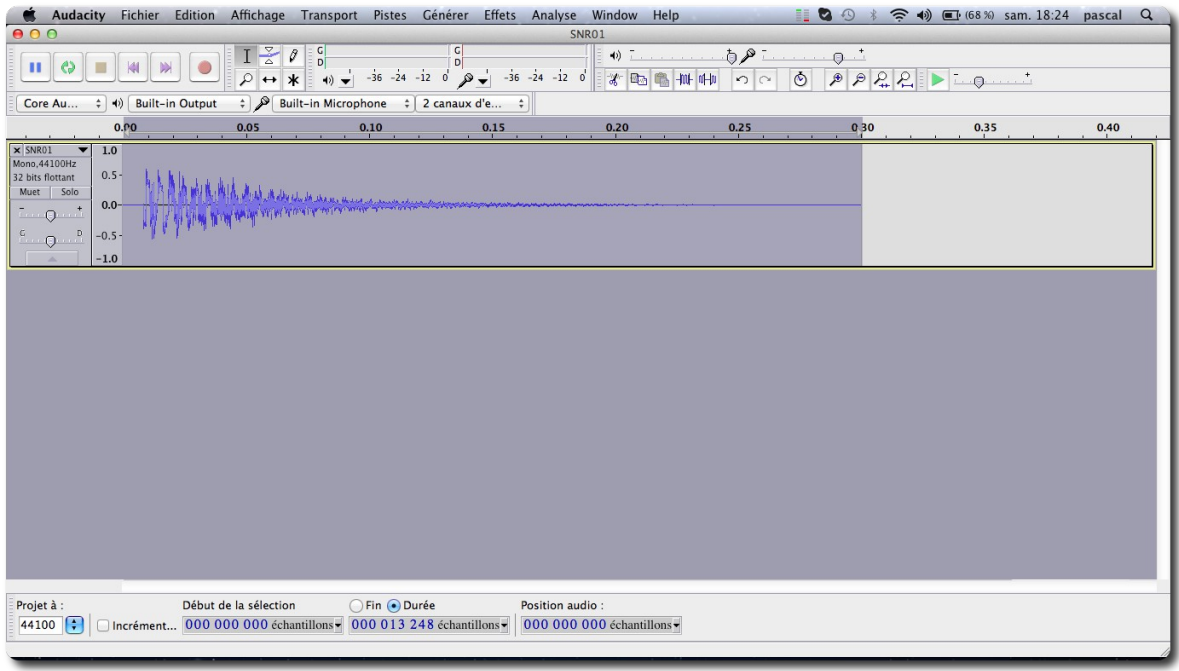

Finally, you must export this sample in the correct format for the korg krome.

Go to the menu File -> Export

## As in the following image.

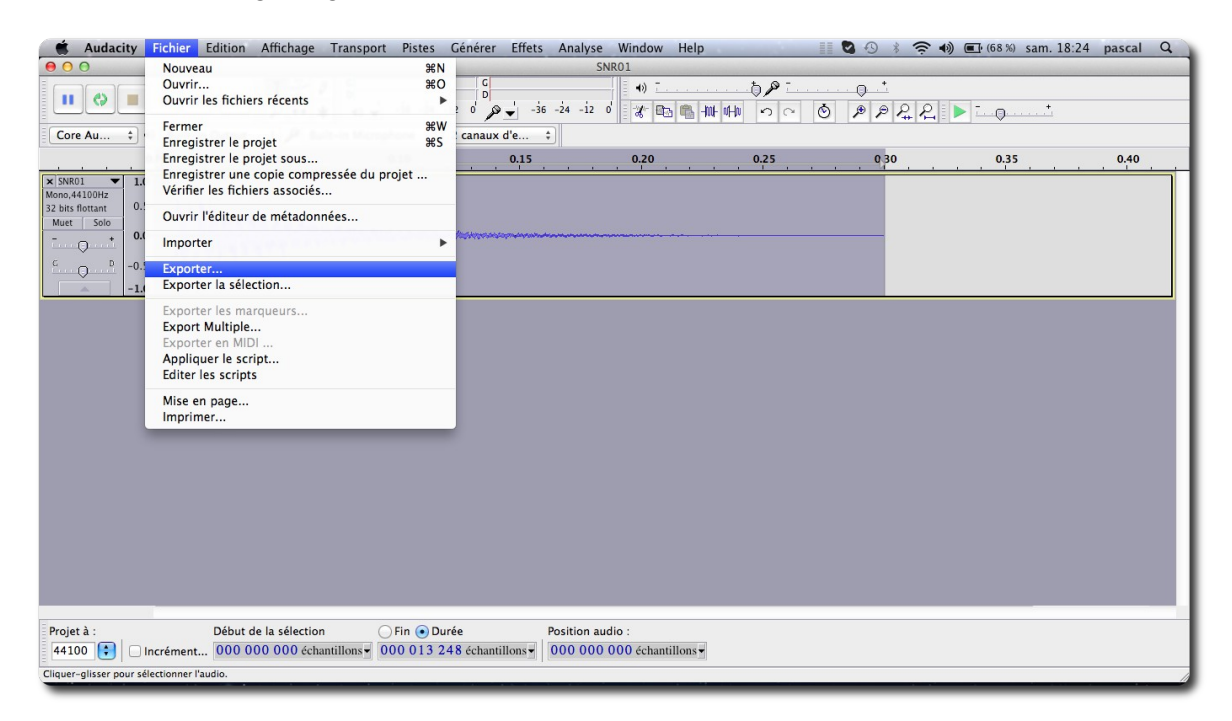

In the "file selection" windows :

Click on the "options" button in order to verify the "export" format.

Choose "Raw header less"

Choose "Signed 8 bits PCM"

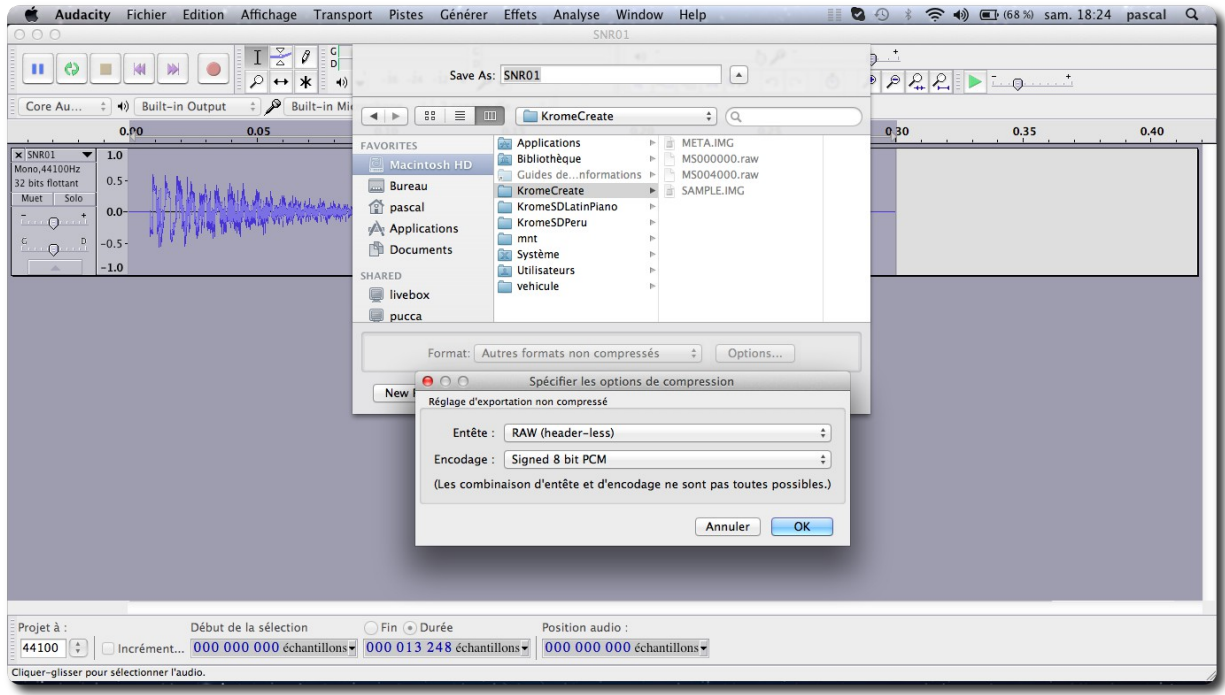

That's all folks !

Repeat this on each of the sample you want to have on your korg krome.

You can now go the kromatool software to generate your first sound package.

#### <span id="page-36-0"></span>*4.2.7 Sounds Factory Reset ( élucider différence avec § [2.4 supra\)](#page-15-1)*

<http://www.kromeheaven.com/index.php/krome-stuff/tips/111-krome-factory-preset>

Si de nouveaux sons on été installés ou modifiés, le "Factory reset" restitue les sons/programmes d'usine.

Pour ce faire, vous avez besoin de 2 choses:

1) éditeur Krome (livré pour votre PC ou votre MAC)

2) Le fichier preset de Korg Krome suivant : [Télécharger Krome Factory Presets](http://www.kromeheaven.com/data/tips/PRELOAD.KRMall)

Ensuite :

- lancer l'éditeur Krome:

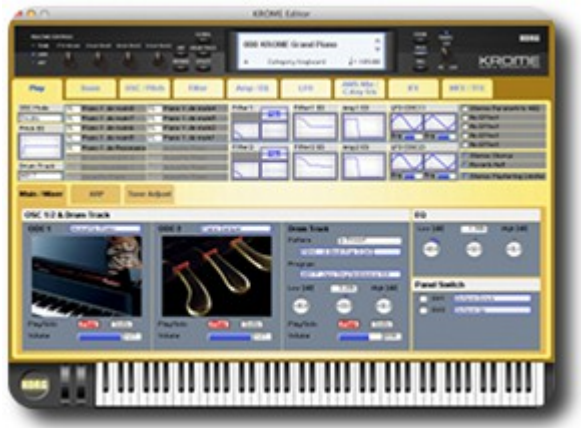

- Cliquez sur "Utility", "Load ..." puis sélectionnez le fichier « PRELOAD.KRMall » téléchargé auparavant
- Cela restaure tous les sons originaux.

MAIS ALORS QUELLE EST LA DIFFERENCE AVEC LE FACTORY RESTORE DU PARAGRAPHE [2.4supra](#page-15-1) ?

# <span id="page-37-0"></span>**5 Informations sur internet**

Combi gratuites : <http://kromeheaven.com/>

Combis payantes : <http://www.danstesco.ro/>

# <span id="page-38-0"></span>**Sommaire complet**

Pour une lecture à l'écran pensez à utiliser les **signets** du pdf pour naviguer dans le document '

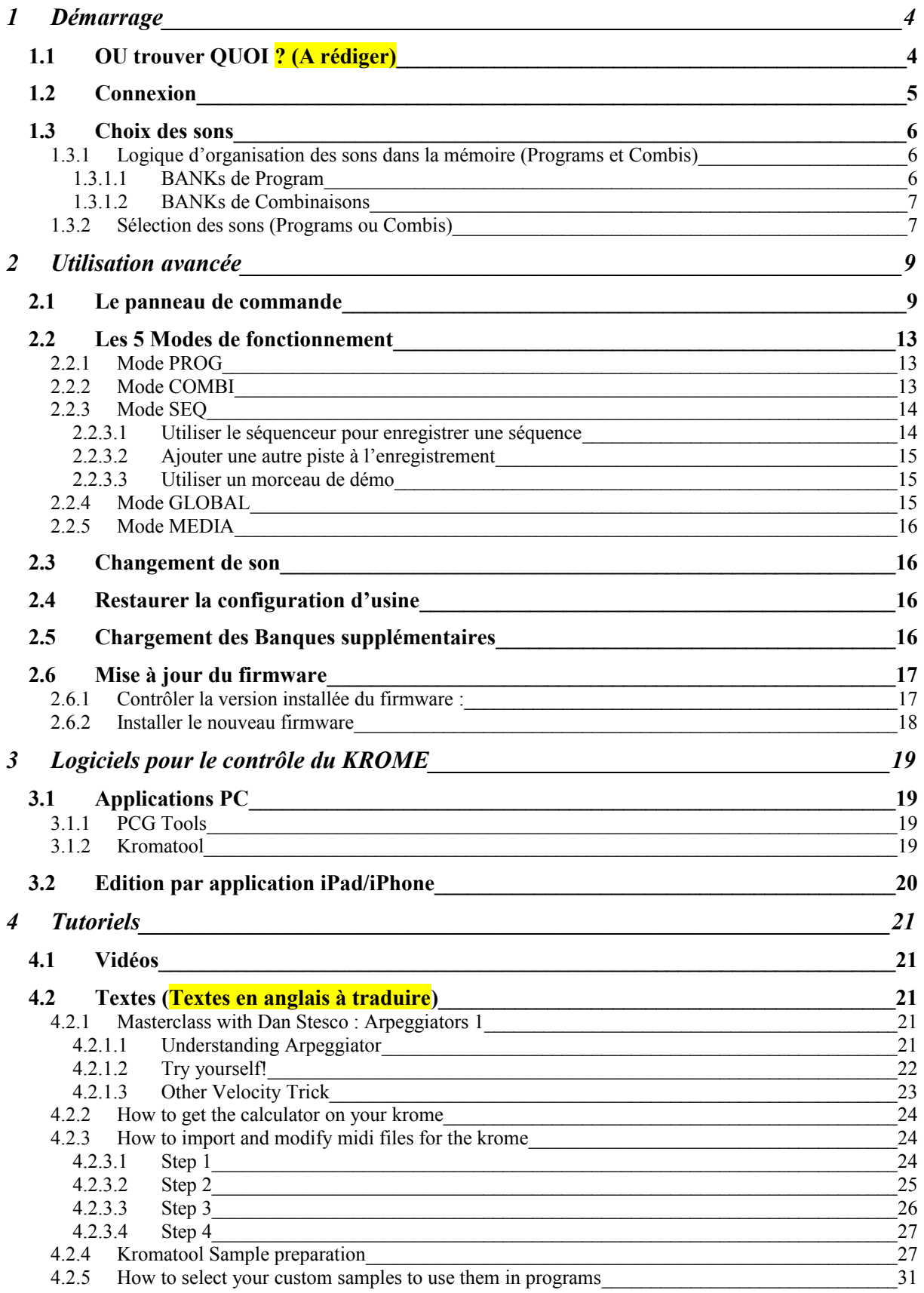

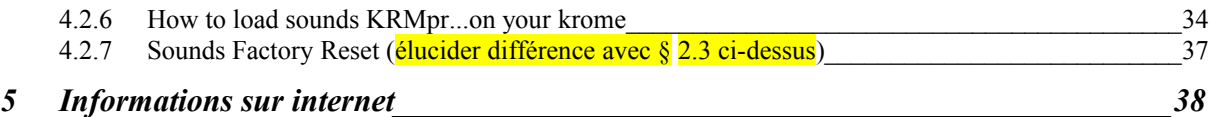

[Retour au début](#page-0-0)